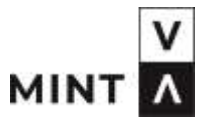

#### #EXPEDITION100101

Hallo, ich bin Rocket.

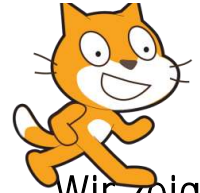

Ich bin die Katze Scratch.

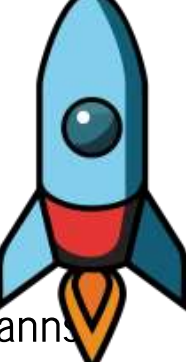

Wir zeigen dir, wie du programmieren kanns Los, mach mit!

Skriptum: Andrea Huber, MINT-Koordination Vorarlberg

#### WAS IST SCRATCH?

- ˃ Scratch ist eine Programmiersprache für Kinder.
- > Das Symbol ist eine orange Katze.
- ˃ Die Katze sieht so aus:

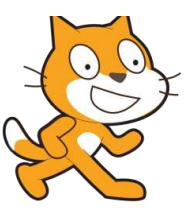

Scratch ist englisch und heißt "kratzen".  $\geq$ 

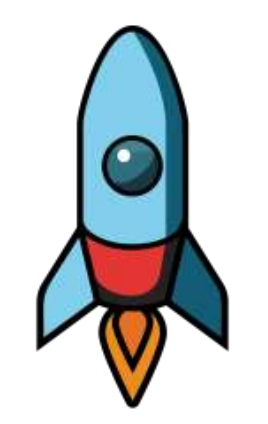

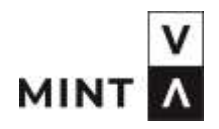

- MÖCHTEST DU WISSEN WIE WIR UNS KENNEN GELERNT HABEN?
- ˃ Die Rakete Rocket und die gelbe Katze Scratch haben sich auf dem Planeten 100101 kennengelernt.
- ˃ Wenn du willst, scanne den QR Code ab und schau dir die Geschichte an.

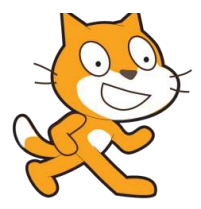

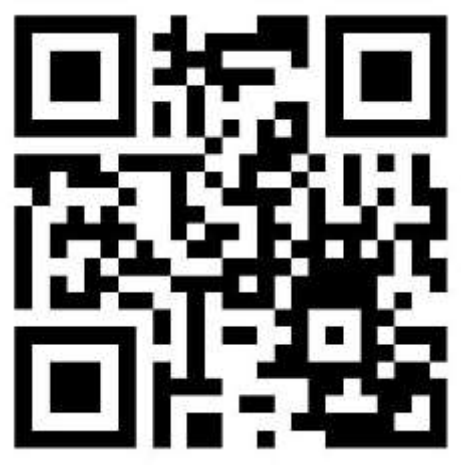

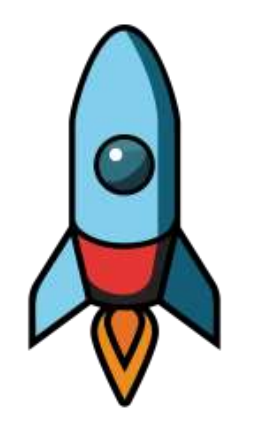

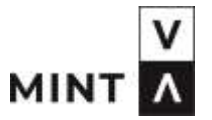

#### WO FINDEST DU SCRATCH?

- > Wenn du ein Tablet vom BIFO hast, dann findest du eine APP auf dem Bildschirm.
- ˃ Das Symbol ist die Katze.

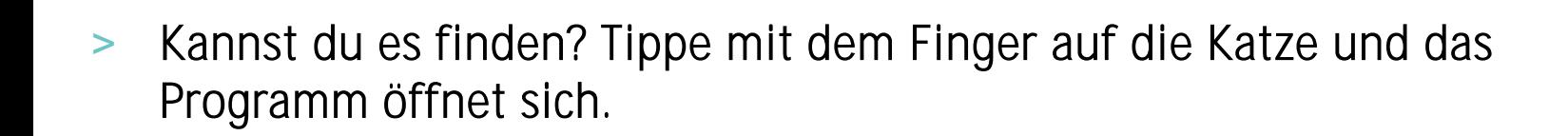

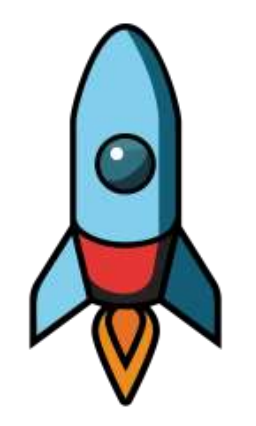

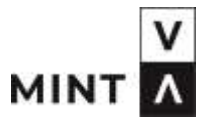

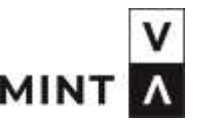

- ˃ Wenn du auf einem ipad oder auf einem Computer oder Laptop arbeitest, dann musst du ins Internet einsteigen.
- Am iPad suche nach Safari.

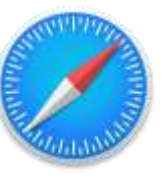

- Am Laptop oder Computer kannst du mit Chrome **instance** ins Internet gehen.
- > Oder mit Edge.

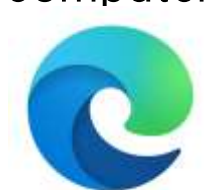

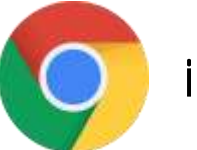

˃ Schau auf deinem Gerät nach, ob du eines der Symbole findest.

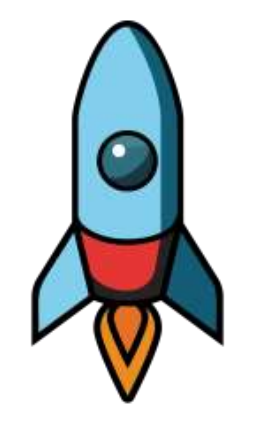

#### **WO FINDEST DU SCRATCH?**

Starte deine Internet-Apps.  $\geq$ 

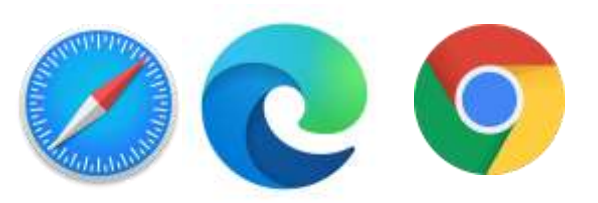

 $+$ 

- In die oberste Zeile tragst du folgendes ein:  $\geq$ 
	- scratch.mit.edu

C

Scratch - Imagine, Program, Shan X

scratch.mit.edu

- 
- Dann drückst du die "ENTER" Taste.  $\geq$

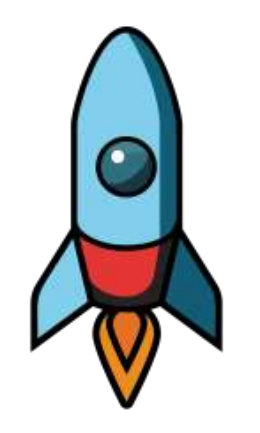

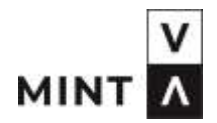

#### **WIE GEHT ES WEITER?**

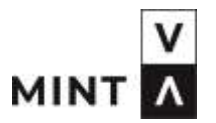

#### Du solltest jetzt dieses Bild sehen.  $\qquad \qquad$

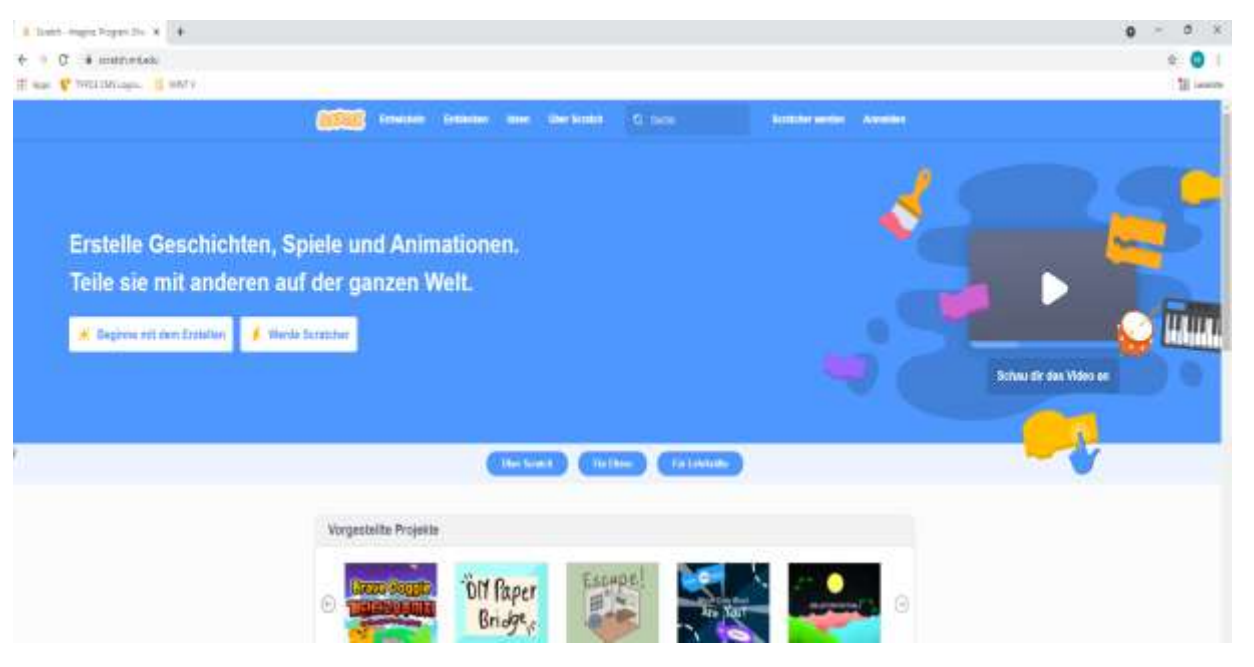

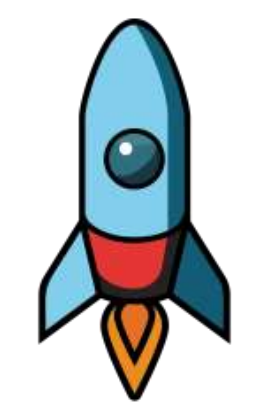

Klicke auf dieses Feld "Beginne mit dem Erstellen"mit der Maus oder  $\geq$ deinem Finger am Tablet.

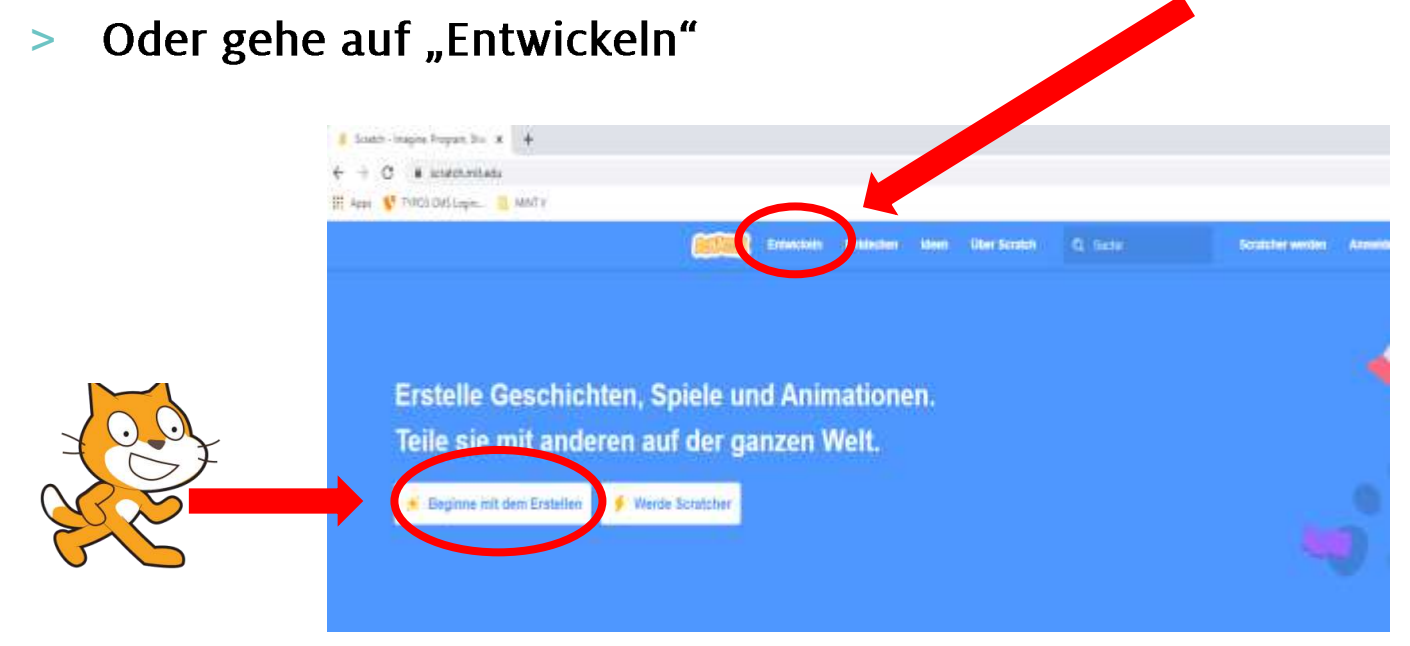

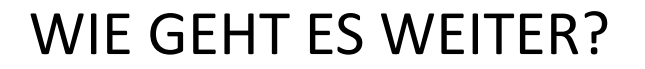

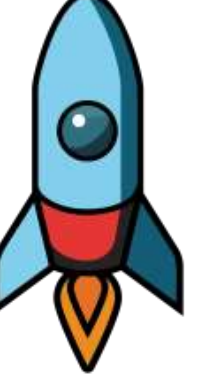

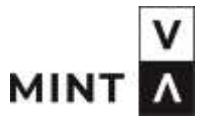

#### UND SCHON HAST DU ES GESCHAFFT.

Jetzt schaut dein Bildschirm SO aus. Die Katze ist auch schon da!  $\geq$ 

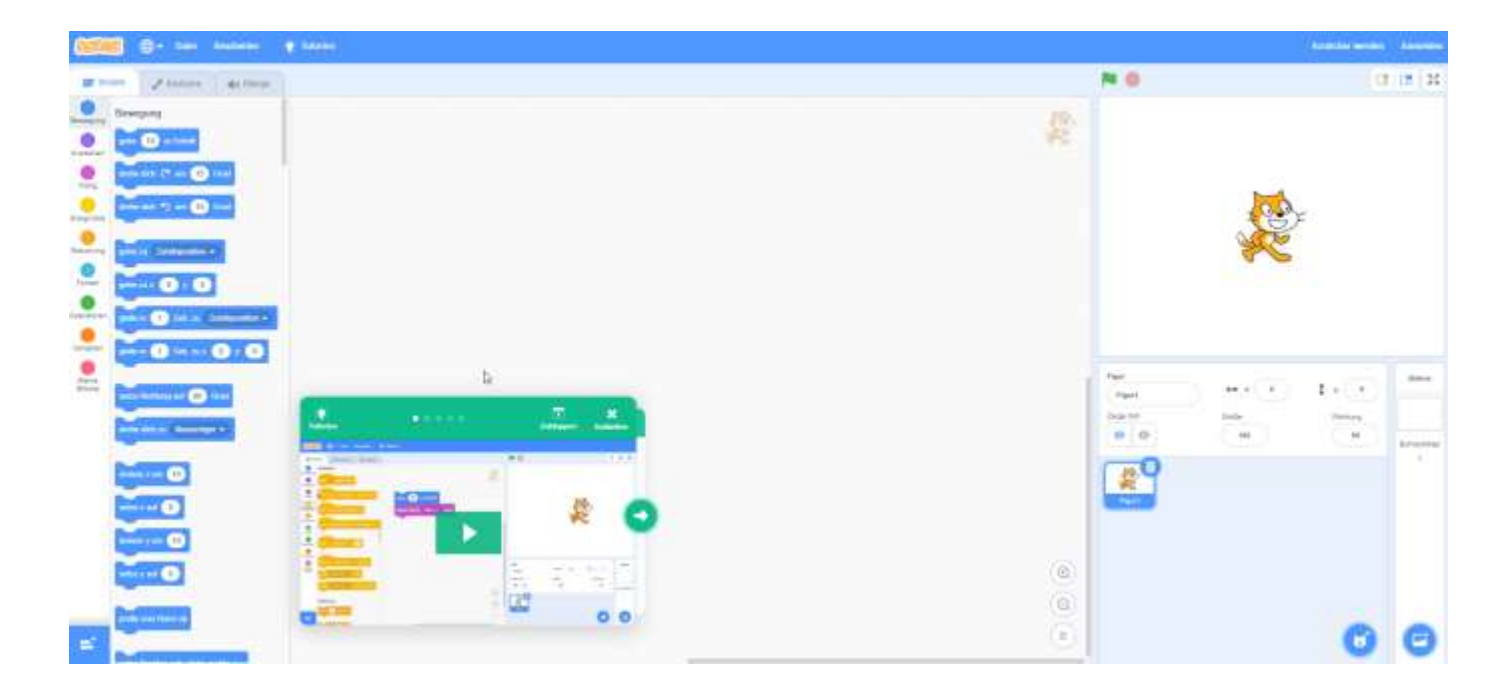

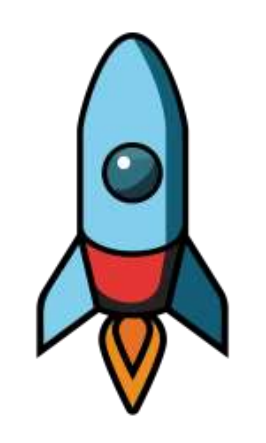

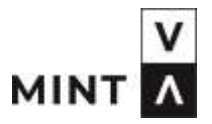

#### SCHRITT<sub>1</sub>

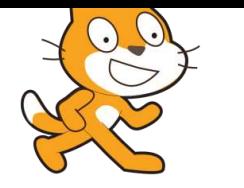

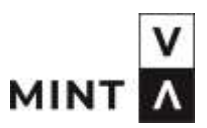

- ˃ Im grünen Feld findest du ein Anleitungsvideo, das dir alles erklärt.
- ˃ Klicke auf Start und schau dir das Video an!
- Wenn du dich schon auskennst, dann klicke auf das "X".  $\geq$

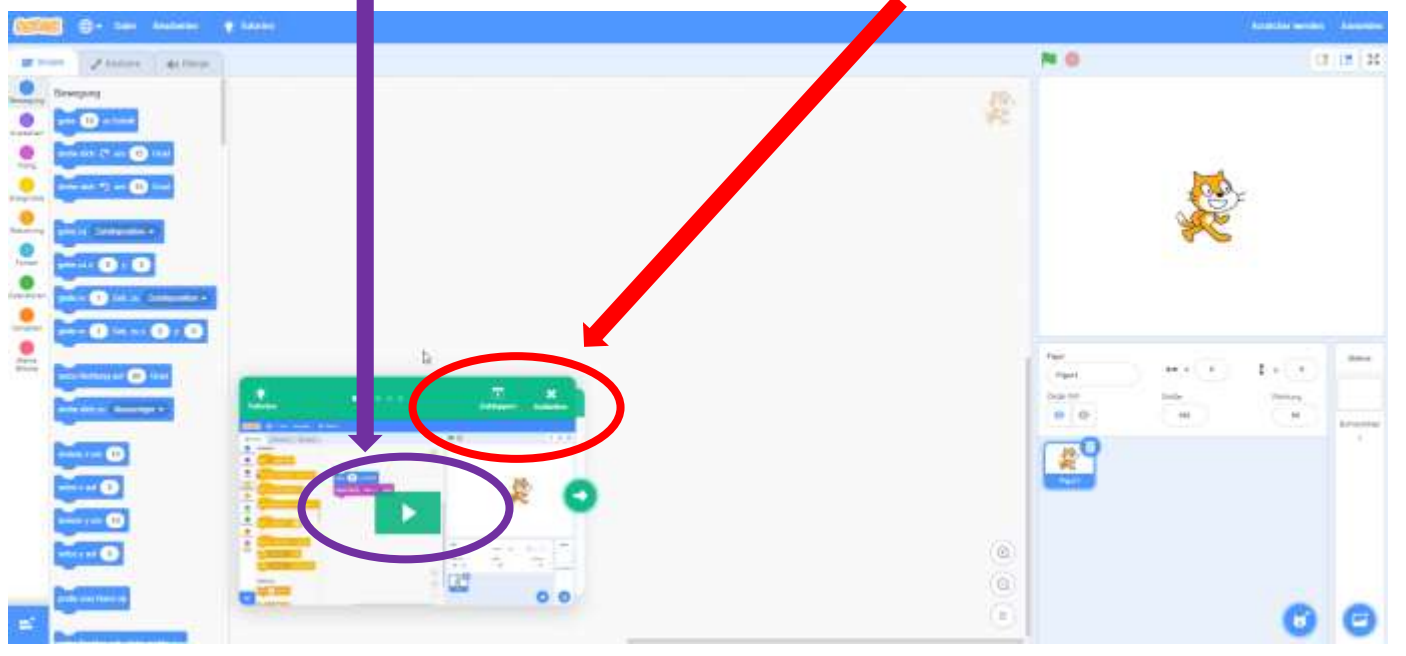

#### WIR LEGEN LOS

> Das Video klicken wir weg. Jetzt sieht dein Bildschirm SO aus.

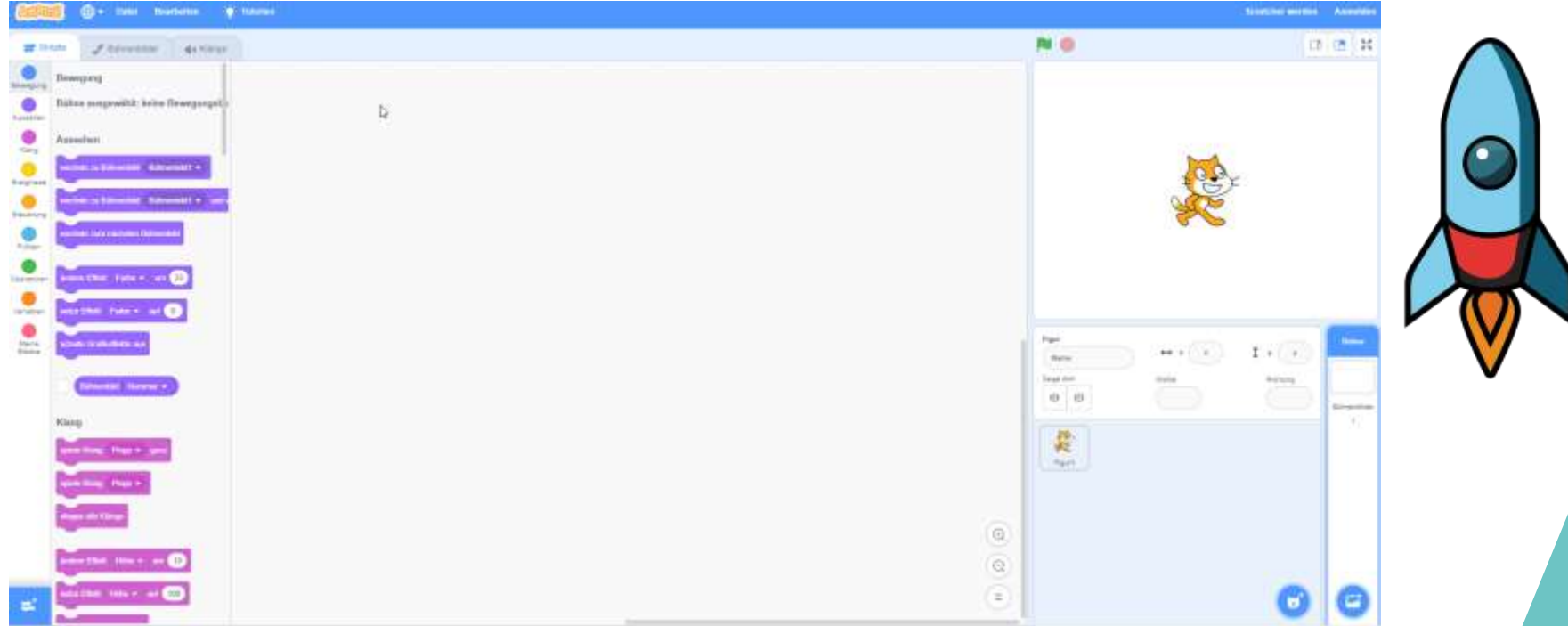

O O MINT A

#### WIR LEGEN LOS

> Du siehst verschiedene Felder.

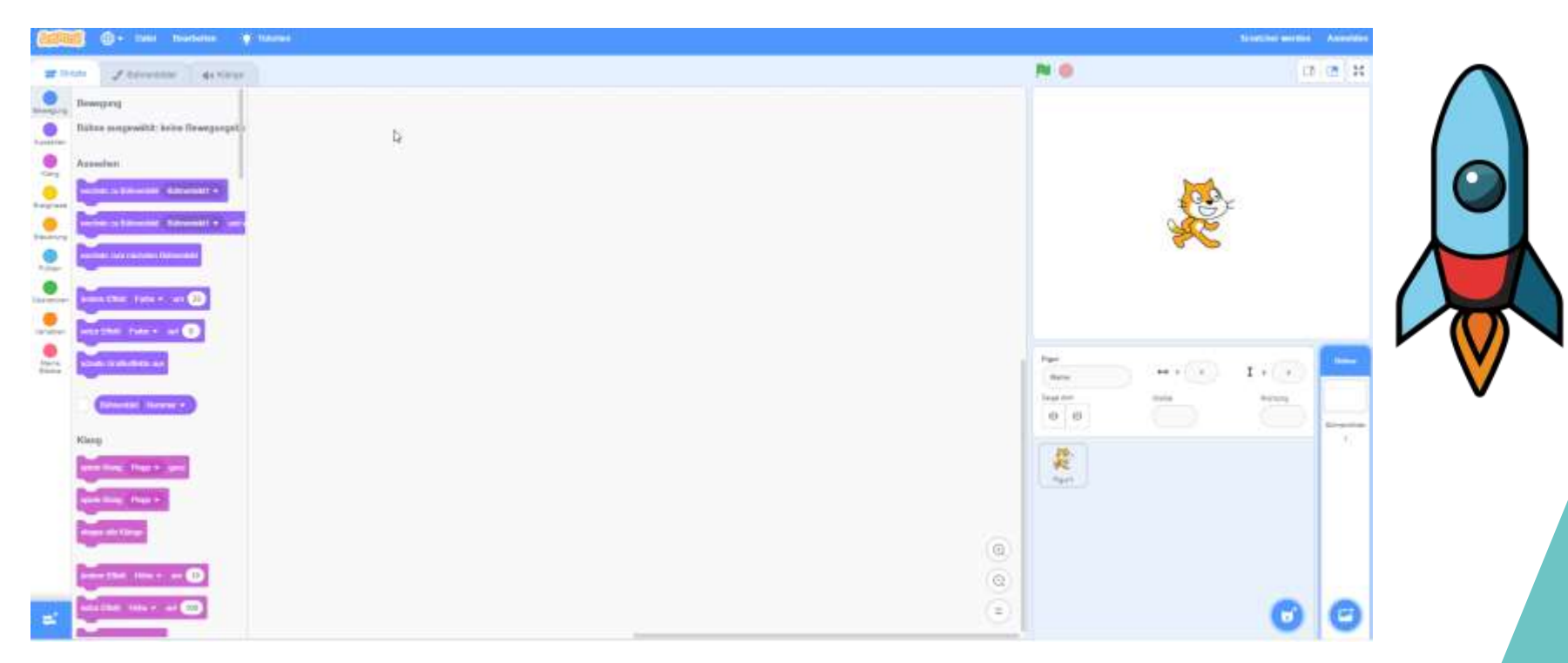

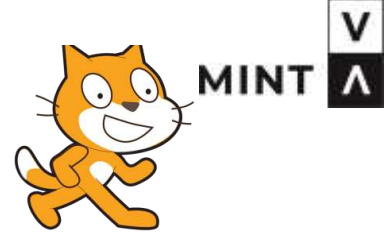

#### BEFEHLE - SKRIPTE

- ˃ Ganz links sind die Befehle (Skripte), die du zum Programmieren verwenden kannst.
- ˃ Jede Farbe ist eine andere Gruppe.
- ˃ Klicke die bunten Kreise an und schau, welche Befehle es gibt.

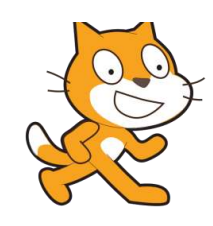

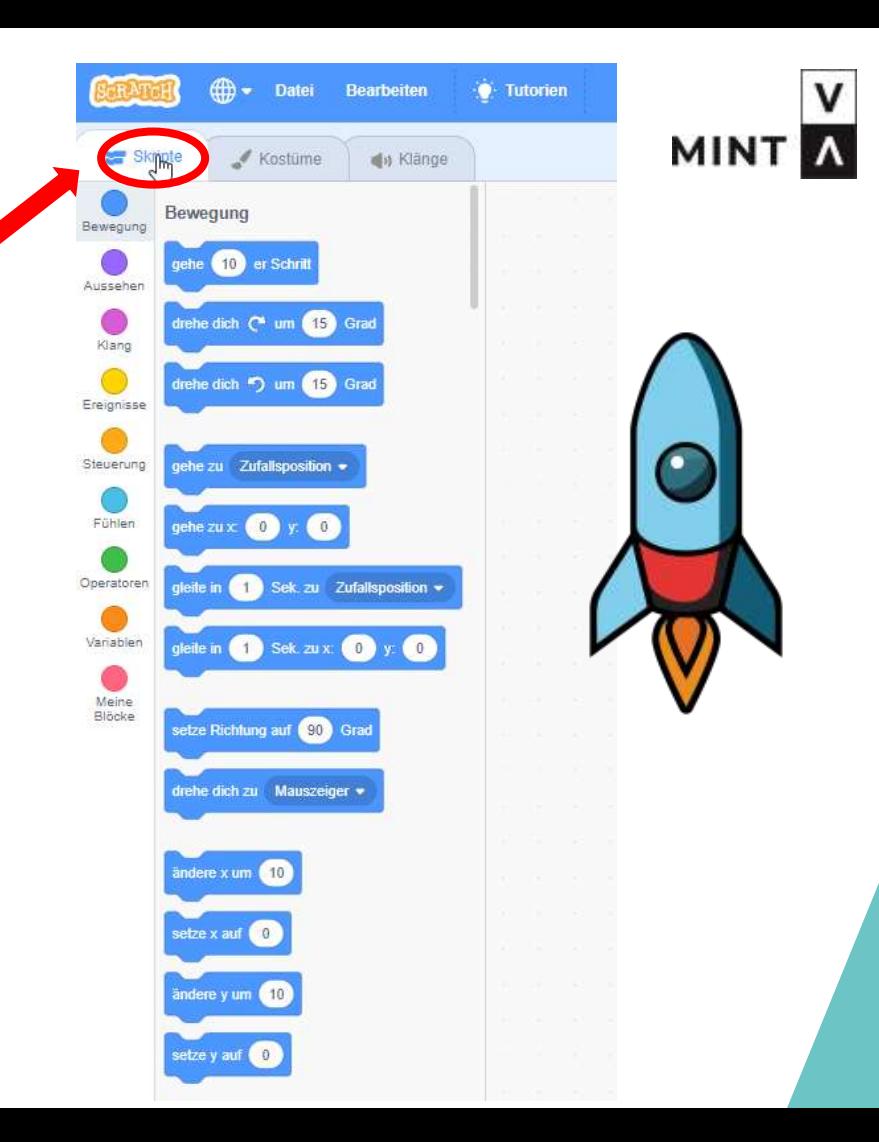

- KOSTÜME
- > Neben den Skripten gibt es die Kostüme. Dort kannst du deine Figur verändern.

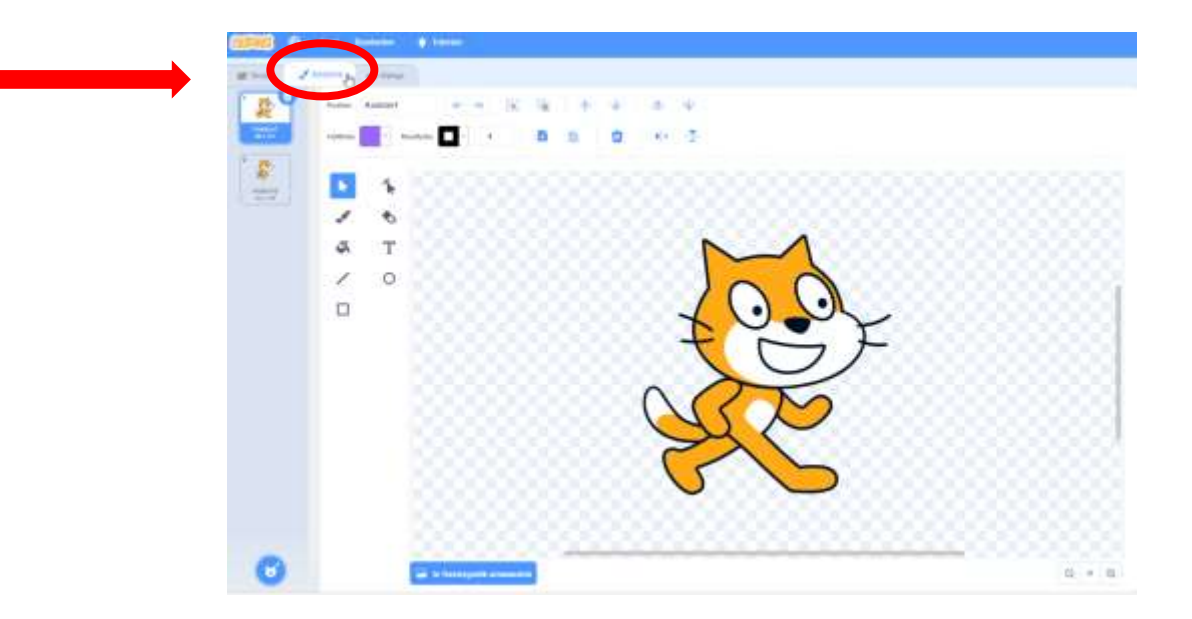

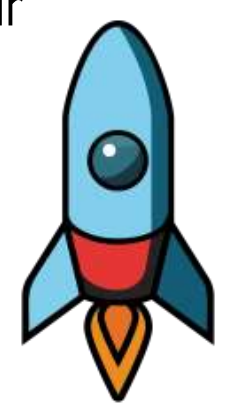

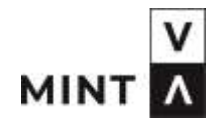

## KLÄNGE

- > Deine Figuren machen auch Geräusche. Diese sind unter "Klänge" zu finden.
- ˃ Du kannst den Klang verändern, langsamer und schneller laufen lassen.
- ˃ Wenn du sie anhören willst, klicke auf den blauen Knopf.
- > Danke Rocket, dass du mir hilfst!

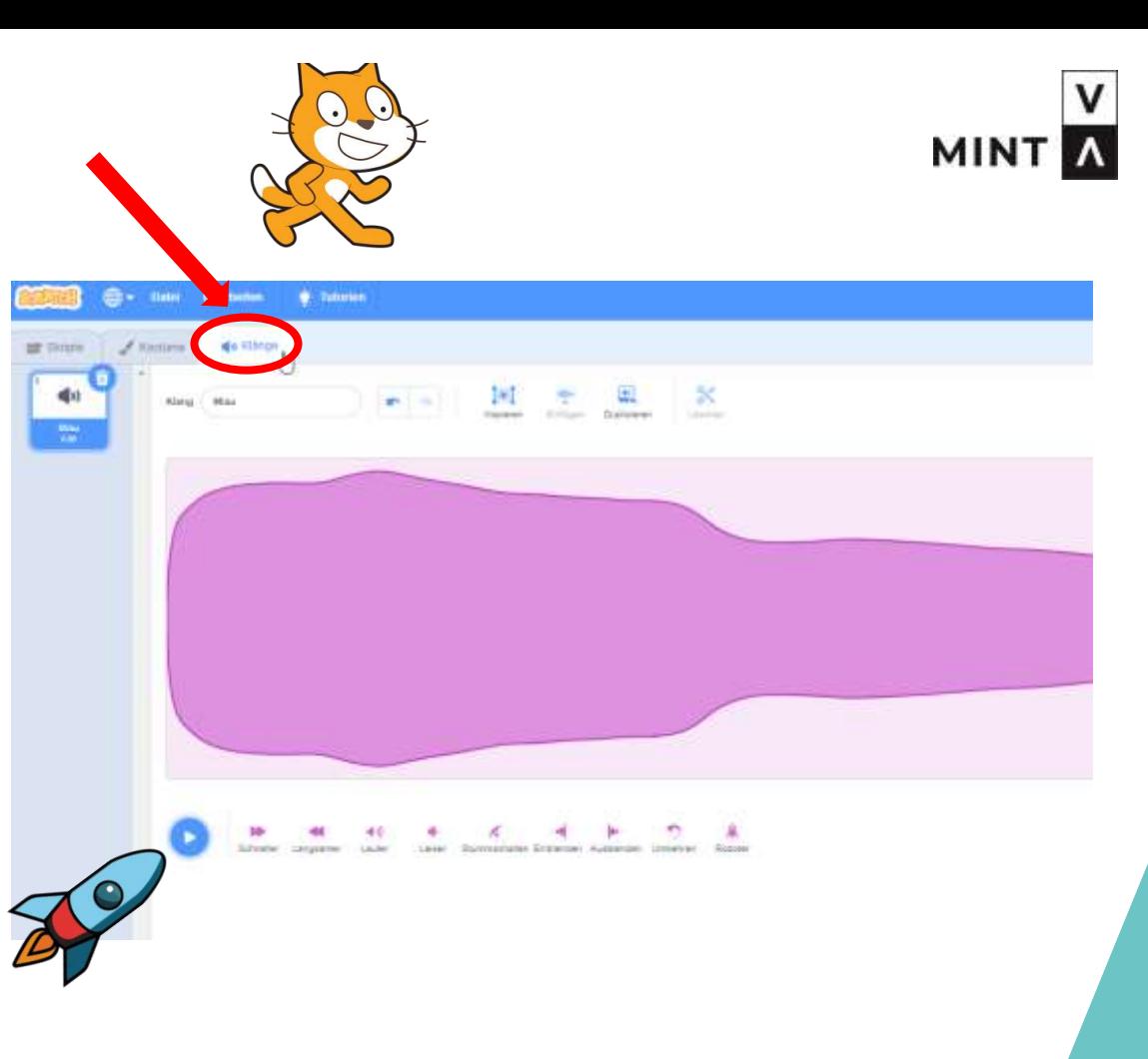

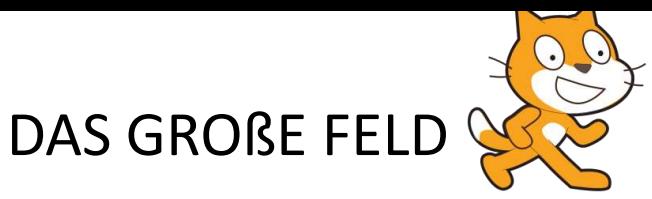

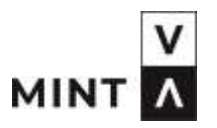

> Dort wo Rocket gerade ist, ist das Programmierfeld. Hier arbeiten wir später.

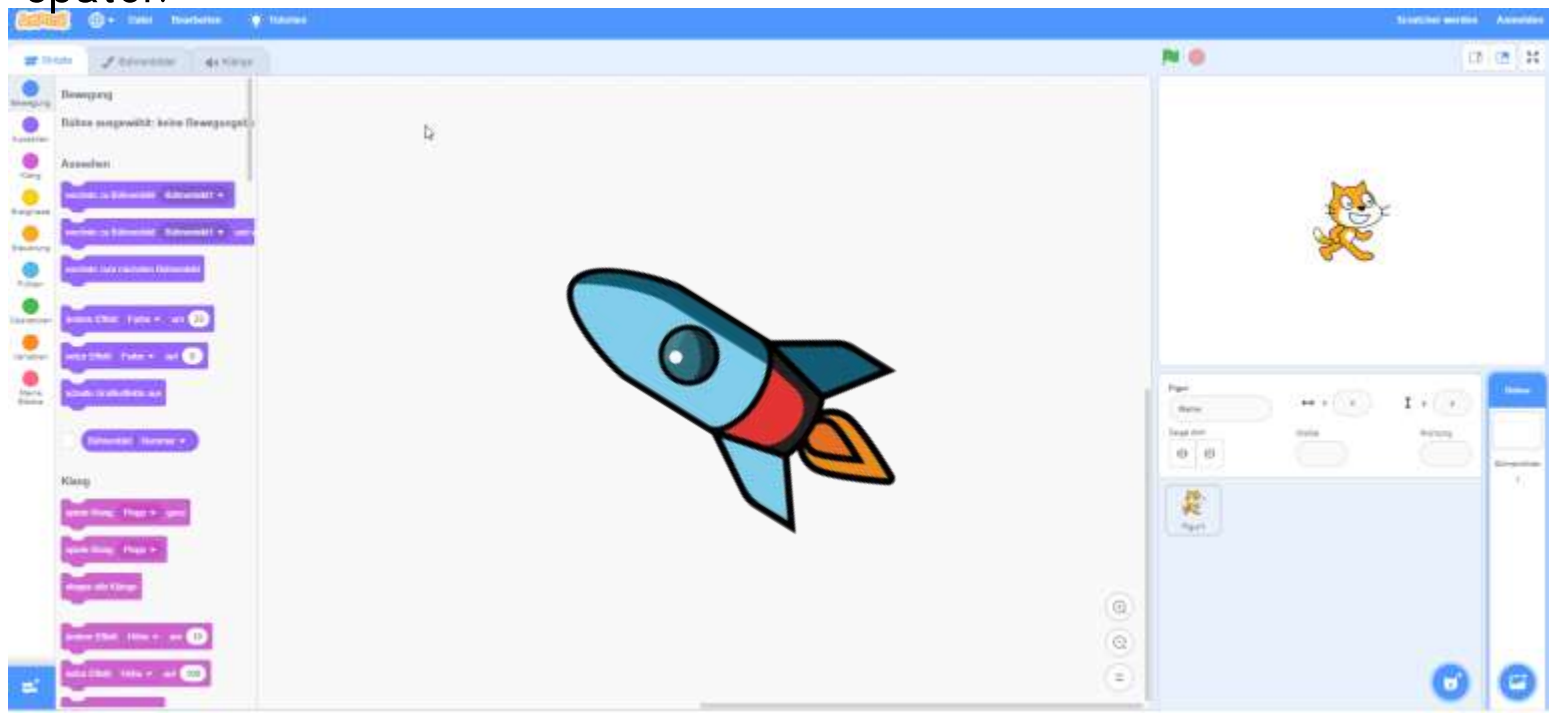

#### GANZ RECHTS

- > Rechts sind 2 Felder.
- ˃ Oben ist die Bühne, hier werden alle deine Aktionen dann zu sehen sein.

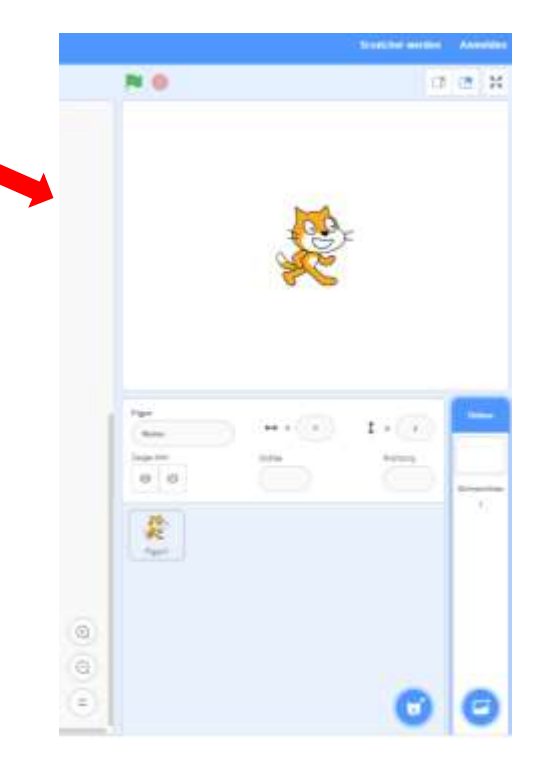

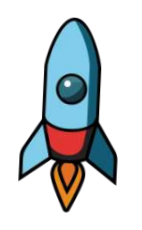

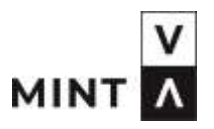

#### GANZ RECHTS

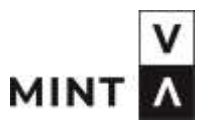

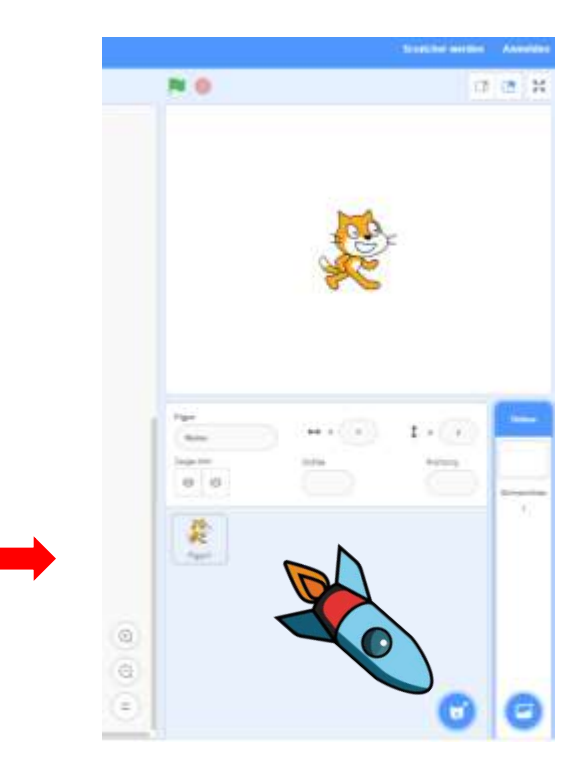

- ˃ Unten, dort wo Rocket gerade ist, sind alle Figuren. Wenn du auf den blauen Knopf drückst, kannst du alle Figuren finden.
- > Schau mal rein!

#### GANZ RECHTS

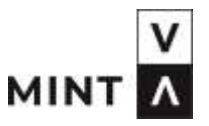

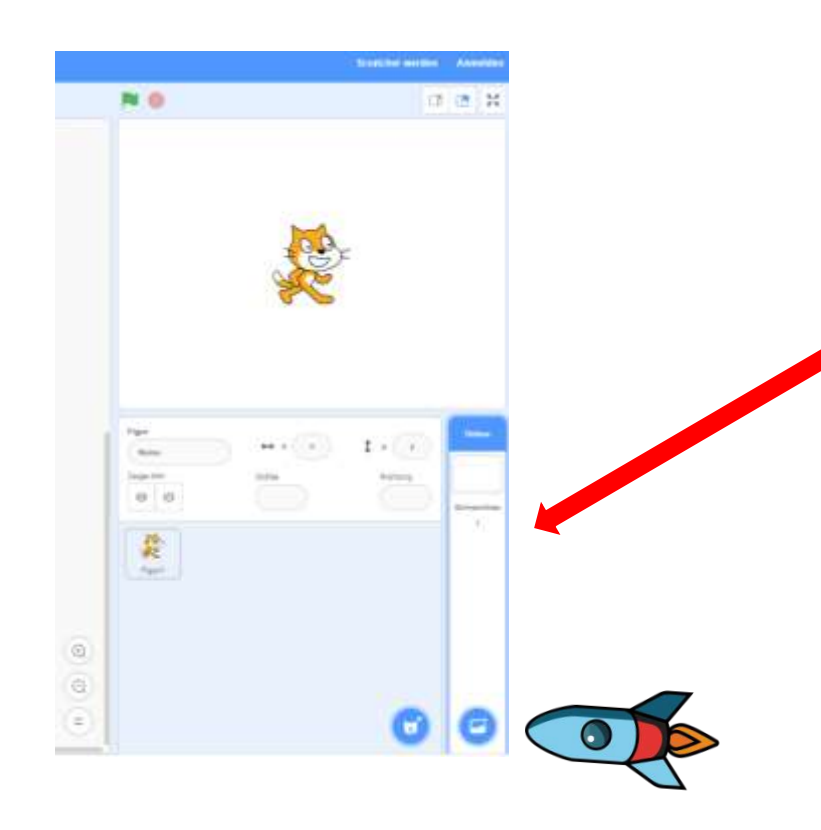

- > Das ganz schmale Feld zeigt Bühne an, es ist aber die Kulisse gemeint.
- Hier findest du viel lustige Hintergrundbilder, klicke auf den blauen Knopf und schau sie dir an.
- ˃ Danke, Rocket, für deine Hilfe!

### SCRATCH, KÖNNEN WIR JETZT LOSLEGEN?

Scratch: Ja, Rocket, jetzt geht es los.

Ich zeige dir jetzt, wie ich mich bewegen kann.

Rocket: Das ist toll! Darf ich das dann auch versuchen?

Scratch: Aber natürlich! Am besten schauen wir uns dazu das Video an. Dann siehst du genau, wie es geht.

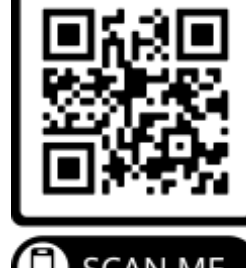

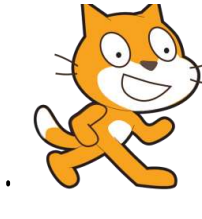

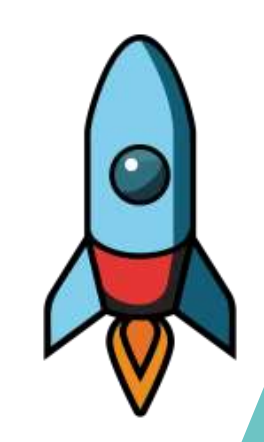

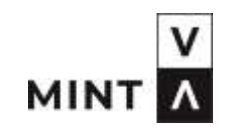

# **MINT A**

#### ABBY UND DIE KATZE

> Im Video siehst du eine Frau, die mit ihrer Katze durch das Bild läuft.

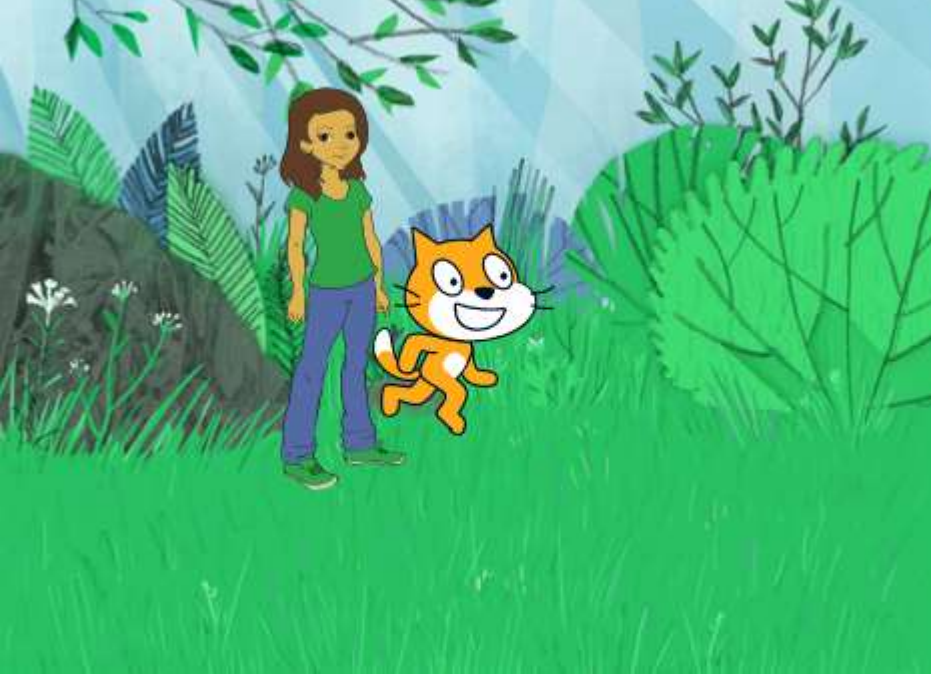

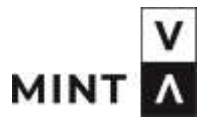

- ˃ Zuerst wollen wir die Katze programmieren.
- ˃ Gehen wir mal zu den Kostümen. Die Katze hat 2 Kostüme.
- ˃ Einmal geht sie, einmal läuft sie.

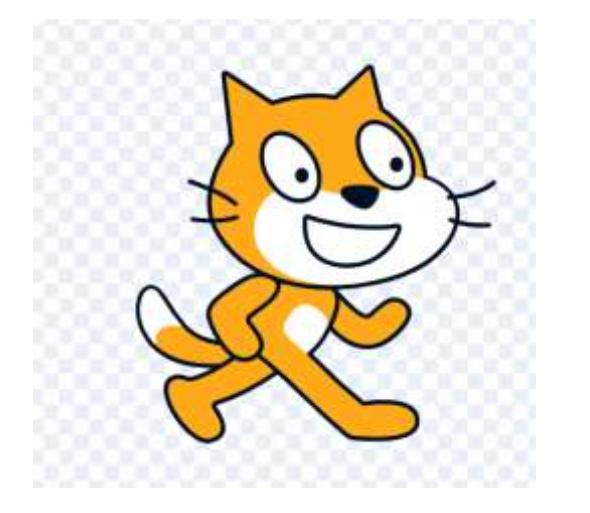

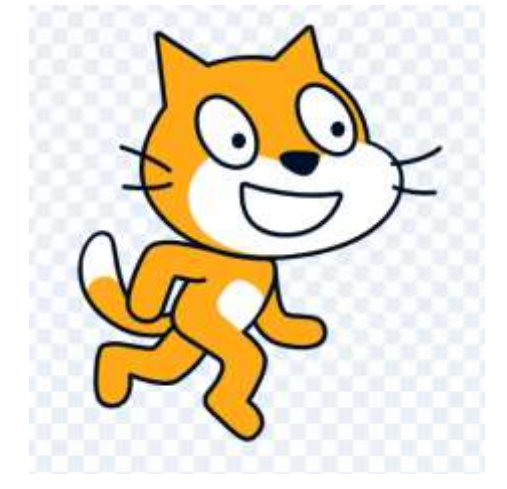

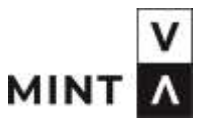

- ˃ Gehe jetzt auf Skripte.
- ˃ Du kannst mit der Maus oder mit dem Finger am Tablet die Befehle in die Mitte in die Arbeitsfläche ziehen.
- Zuerst wollen wir unsere Katze "miau" sagen lassen.  $\geq$
- ˃ Ziehe diesen Befehl in die Mitte:

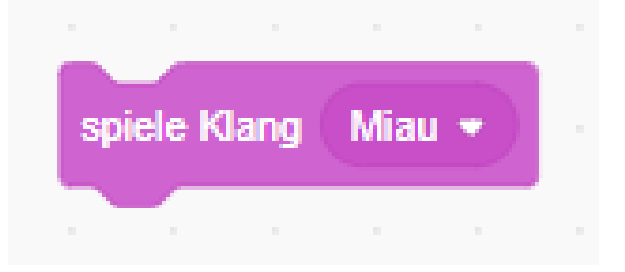

MIN.

- ˃ Dann soll die Katze ihr Kostüm wechseln.
- ˃ Das heißt, sie soll ihr Bild ändern.
- ˃ Jetzt soll die Katze auf eine Zufallsposition gleiten.

- ˃ Nimm die beiden Befehle und ziehe sie in die Mitte.
- ˃ Jetzt schaut dein Bild so aus.

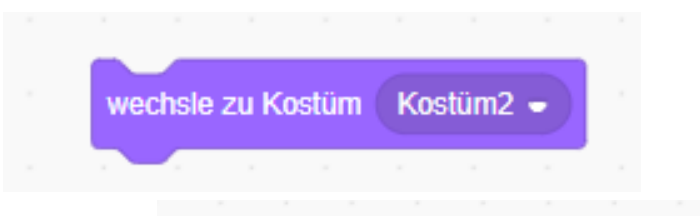

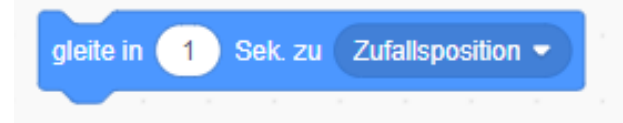

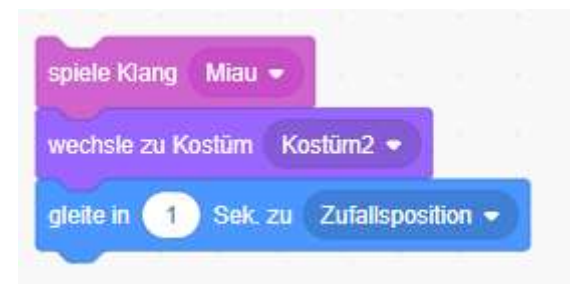

- ˃ Die Katze ist sehr schnell. Darum bauen wir immer wieder Pausen ein. Das geht mit dem "warte"-Befehl.
- ˃ Jetzt soll die Katze die Farbe wechseln.

˃ Ziehe dir die beiden Befehle in deine Arbeitsfläche und hänge sie an die anderen Befehle an.

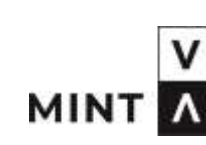

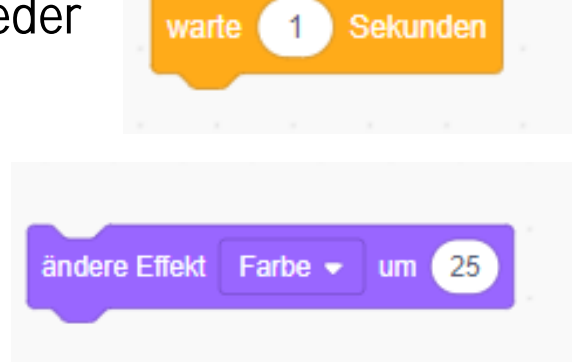

- ˃ Die Katze hat sich umgefärbt.
- > Setze wieder eine Pause. Das geht mit dem "warte"-Befehl.
- ˃ Lass die Katze ein bisschen wachsen. Im Skript steht: Damit du das Wachsen gut siehst, schreibe 30 in das Feld.

˃ Ziehe dir die beiden Befehle in deine Arbeitsfläche und hänge sie an die anderen Befehle an.

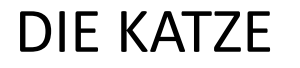

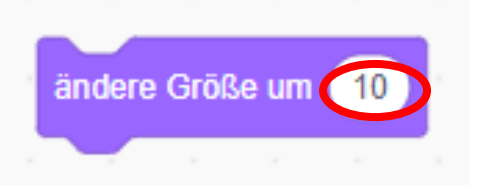

warte

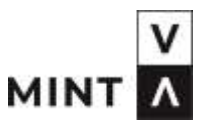

**Sekunden** 

˃ Dein Ablauf sieht jetzt so aus:

- ˃ Wir setzen jetzt noch einen Startpunkt:
- Ziehe "Wenn diese Figur angeklickt  $\geq$ wird" in das Feld und setze es über deine Befehle.

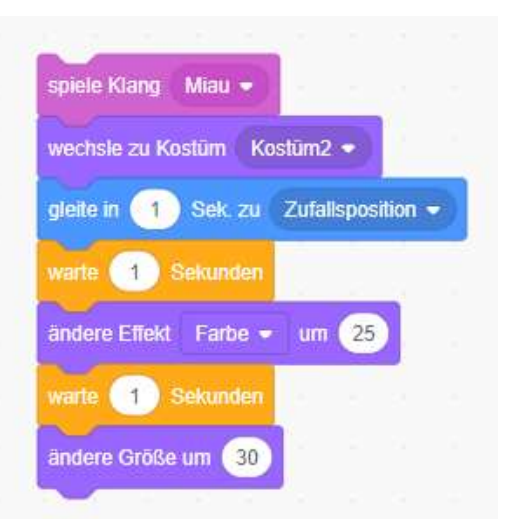

 $\mathcal{A}^{\text{th}}$ 

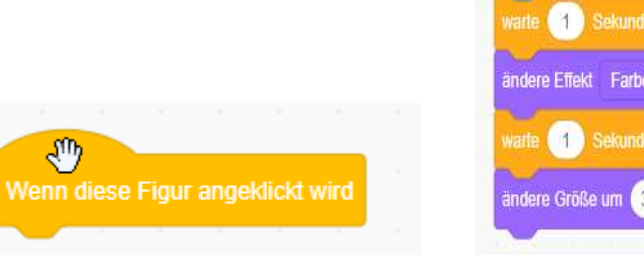

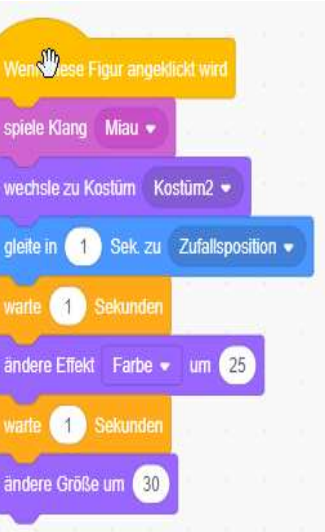

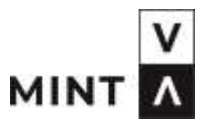

- Klicke mit der Maus oder deinem  $\geq$ Finger auf die Katze.
- Sie miaut,  $\geq$
- wechselt das Kostüm  $\geq$
- Gleitet in eine neue Position  $\geq$
- Ändert die Farbe  $\geq$
- Wird größer  $\geq$

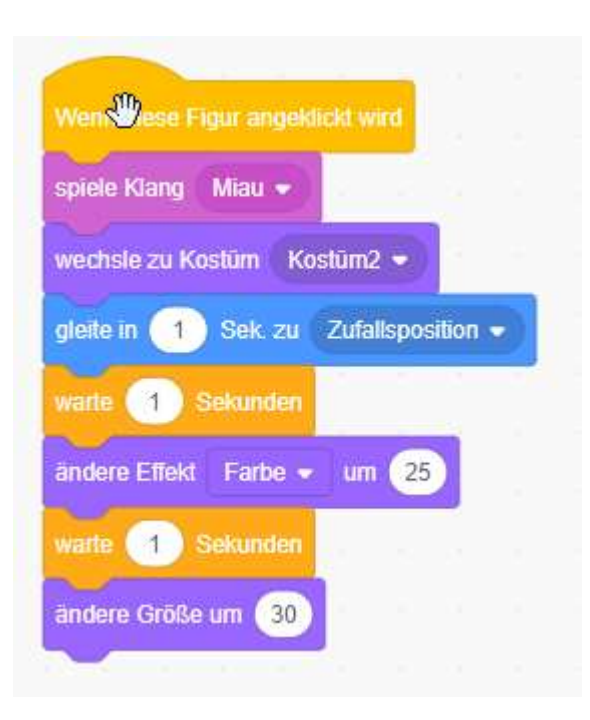

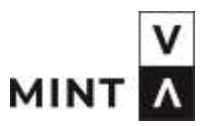

˃ Wenn du das immer wieder machst, dann siehst du, dass die Katze immer größer wird.

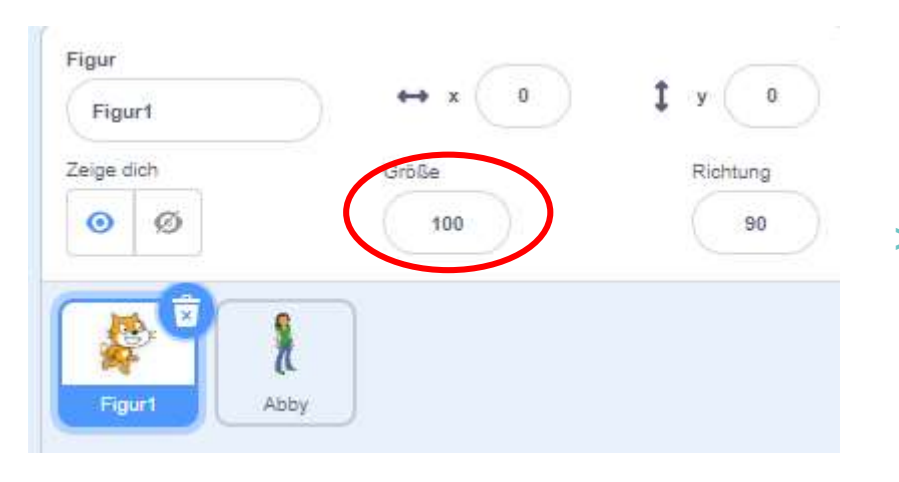

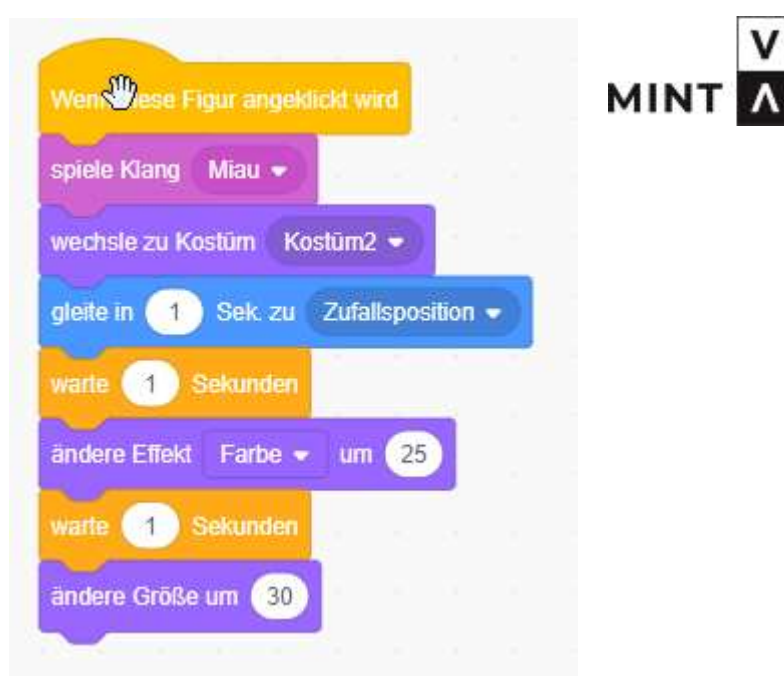

˃ Wenn du sie wieder klein haben willst, setze die Größe wieder auf 100.

- ˃ Die Größe ändern können wir auch programmieren!
- Setze ein "warte"  $\geq$ Dann
- ˃ Ändere Größe um -30.
- ˃ Wir verkleinern um den gleichen Wert.
- ˃ Jetzt ist die Katze wieder gleich groß.

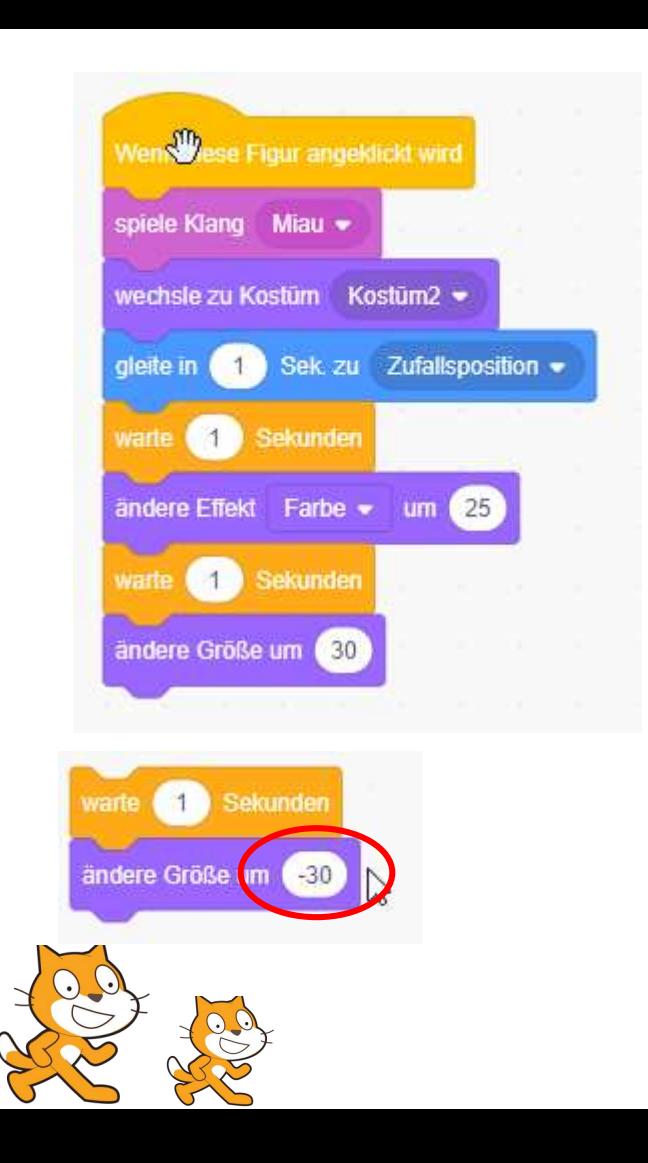

**MINT A** 

> Katzen verstecken sich gerne.

Das kann unsere Katze auch.

- > Sie soll sich verstecken
- ˃ Warten
- > Im Versteck seinen Ort wechseln.
- > Sich wieder zeigen.
- ˃ Diese Befehle brauchst du:

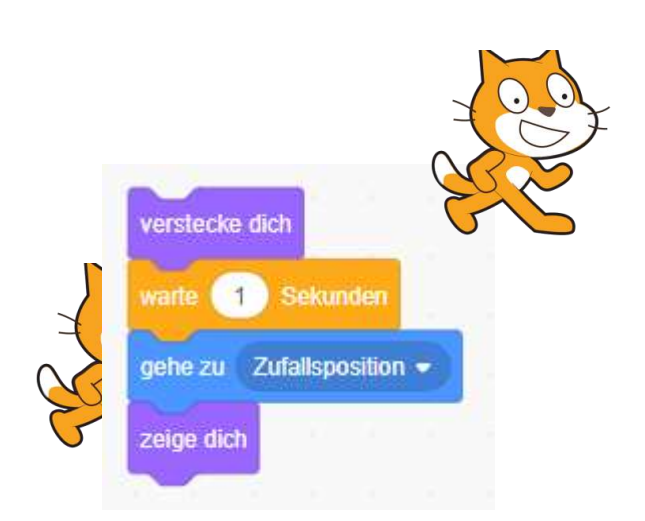

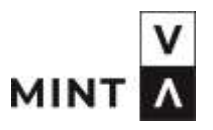

- ˃ Jetzt haben wir alle Schritte programmiert.
- ˃ Klicke auf die Katze und schau, was sie macht.
- ˃ Das kannst du so oft machen, wie du willst.

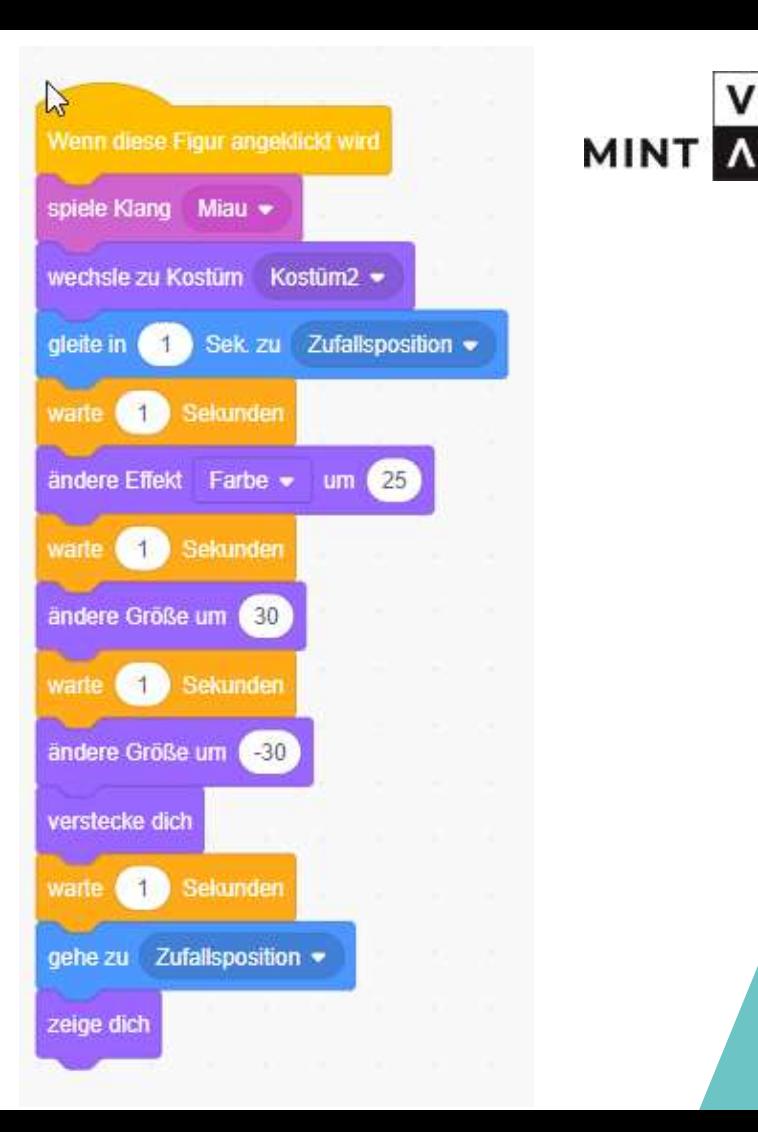

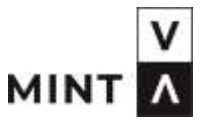

- ˃ Du kannst aber auch automatische Wiederholungen machen.
- > Du kannst Wiederholungen mit einer Anzahl nehmen.
- ˃ Du kannst Wiederholungen ohne Ende machen.
- ˃ Ziehe eine dieser Klammern unter das Startfeld.

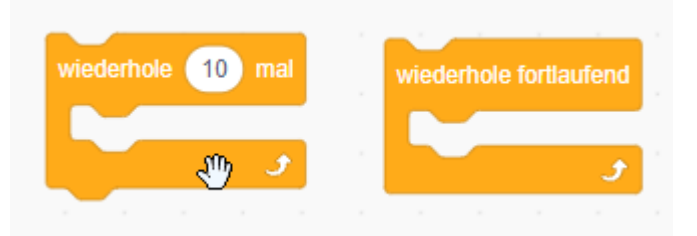

- ˃ Jetzt rutscht alles in die Klammer.
- ˃ Die Zahl der Wiederholungen kannst du jetzt selber festlegen.

> Super gemacht!

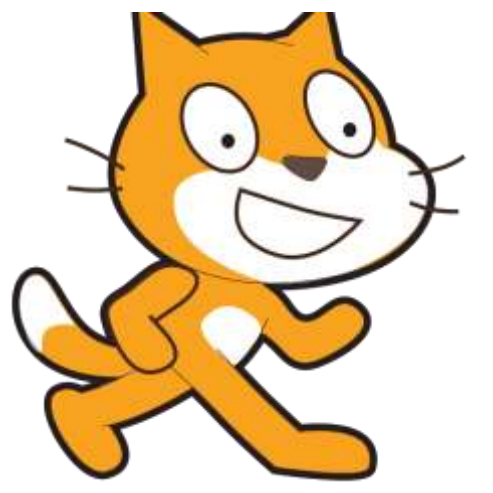

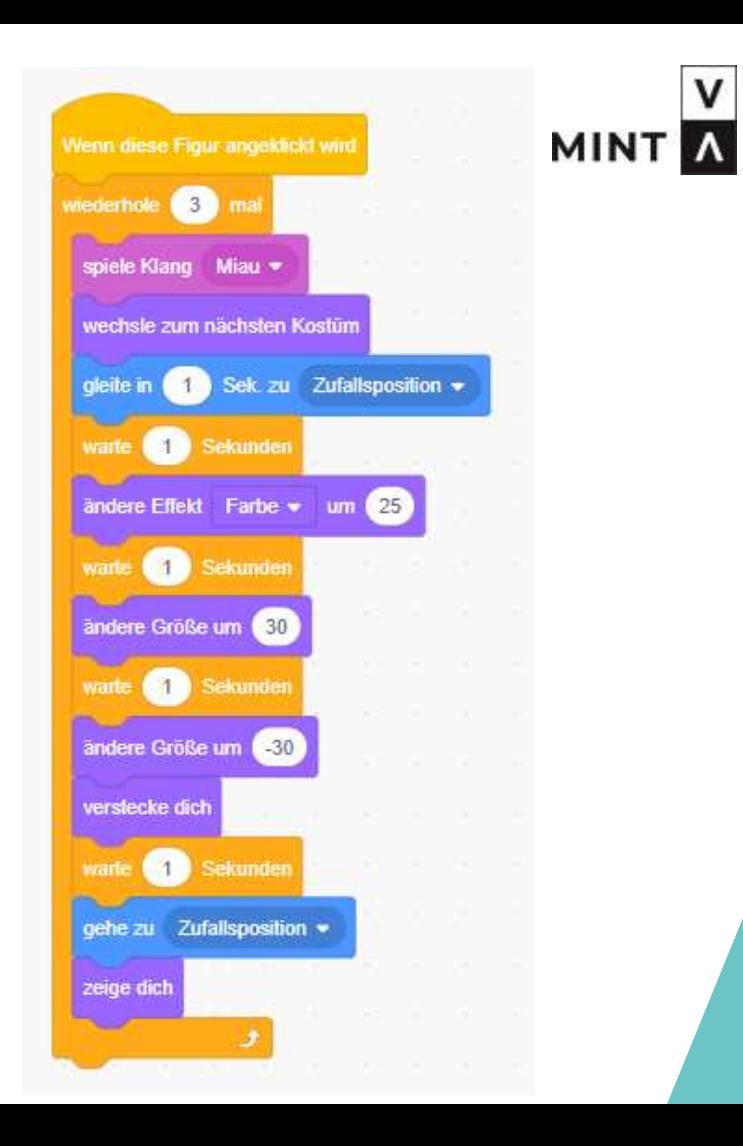

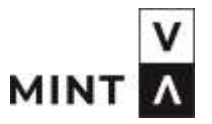

Probiere selber die Katze zu programmieren.  $\geq$ 

Mache es, wie  $\mathsf{DU}$  es willst. Bei Scratch bestimmst du!  $\mathbf{z}$ 

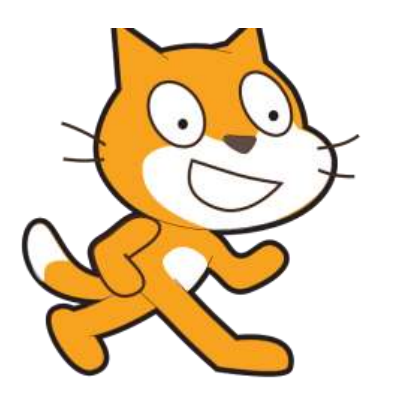

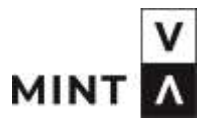

#### ABBY

- ˃ Du kannst ein zweite Figur einbauen.
- > Ich habe Abby ausgesucht. Schau dir die Kostüme von Abby an.
- ˃ Sie sieht aus, als ob sie etwas ruft, oder.

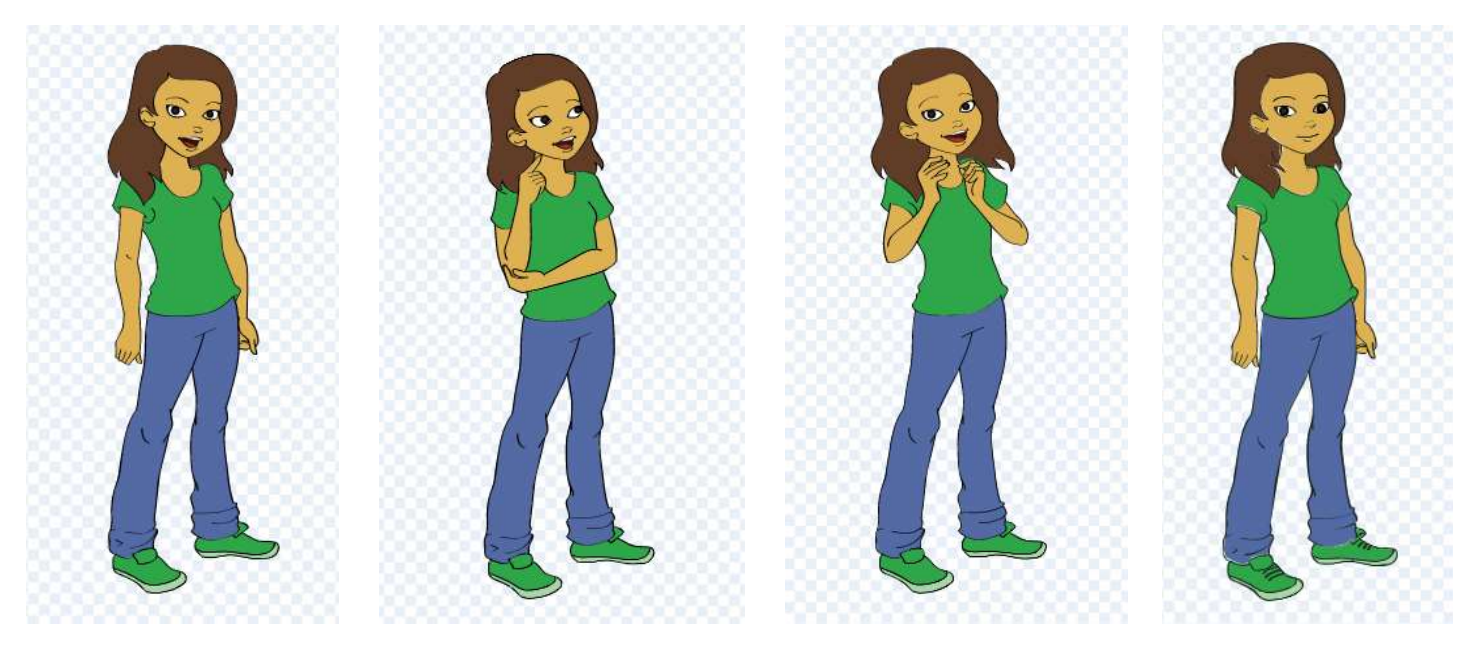

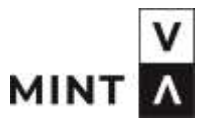

#### ABBY

- ˃ Ich habe diese Schritte programmiert:
- > Abby soll 5 Wiederholungen machen
- ˃ Setze diese Schritte genauso wie vorher übereinandern.

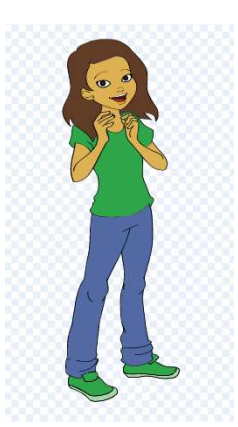

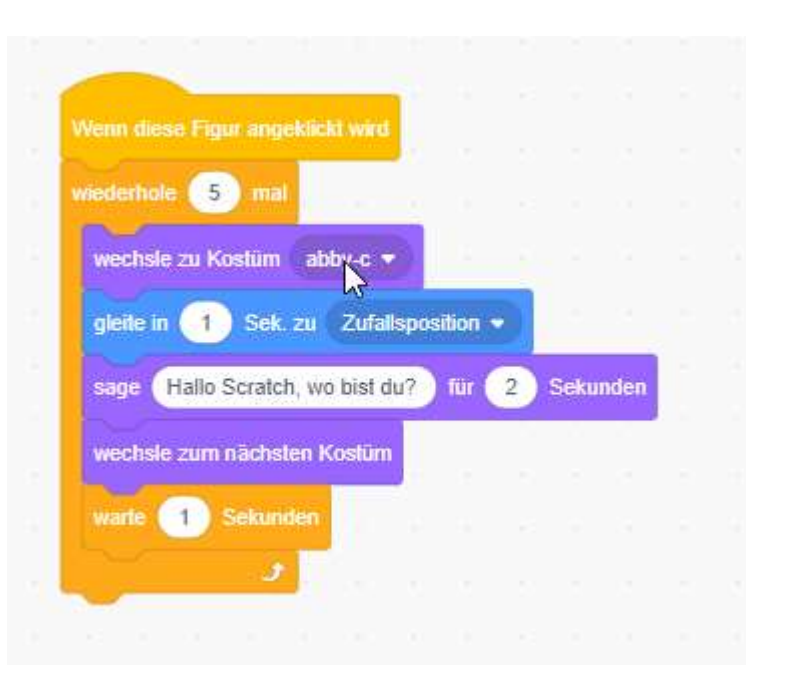

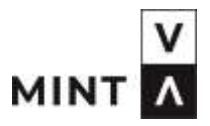

#### ABBY UND DIE KATZE

- ˃ Jetzt hast du beide Figuren programmiert.
- > Klicke beide an und schau, was sie machen.

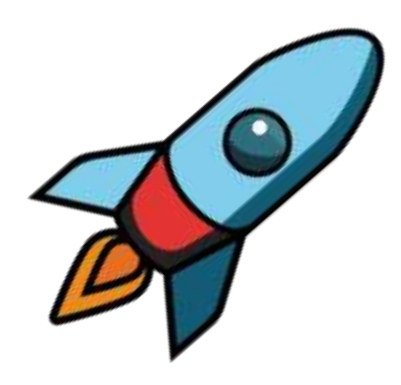

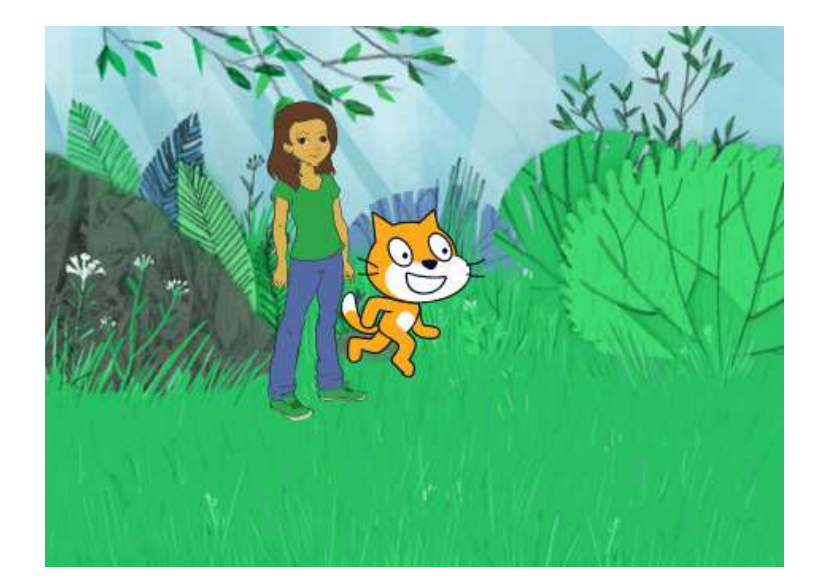

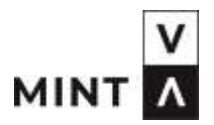

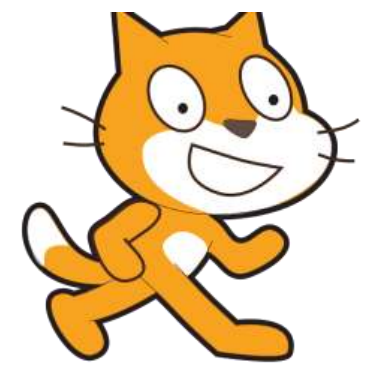

#### CHALLENGE 1

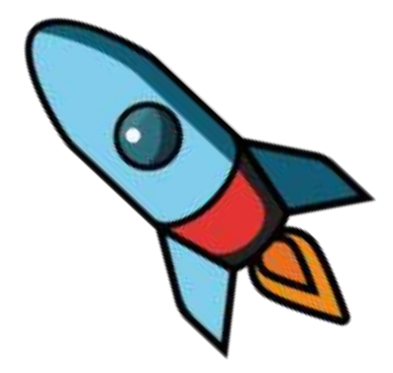

#### CHALLENGE 1 – MEIN NAME IST…..

In der ersten Challenge sollst du deinen Namen in Scratch schreiben und die Buchstaben in Bewegung bringen. Rocket hat das gemacht

und das ist sein Bild der Buchstaben.

Wie sie das gemacht hat, wird in dem Video gezeigt.

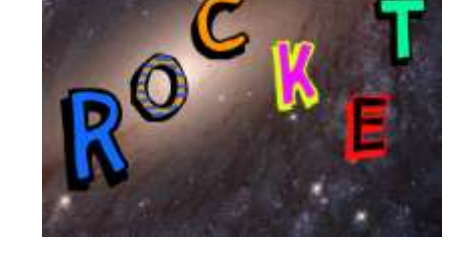

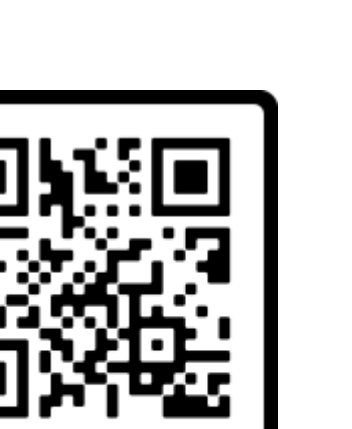

**SCAN ME** 

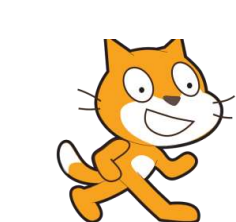

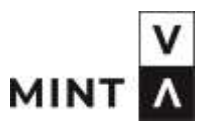

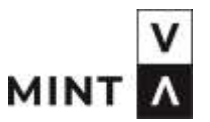

Rocket: In dem Anleitungsvideo sind die einzelnen Buchstaben meines Namens programmiert.

Scratch: Das hast du sehr gut gemacht! Bravo. Zeigen wir das doch den Kindern.

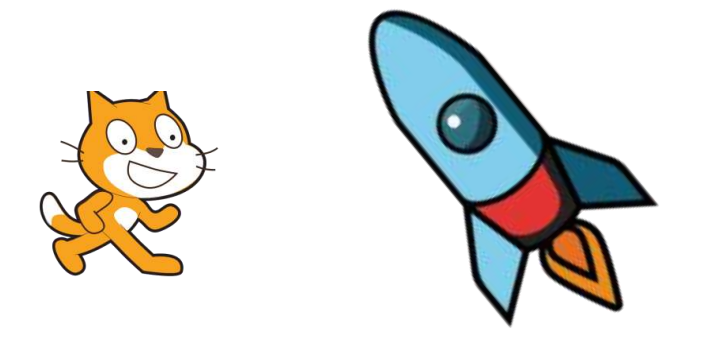

#### DER BUCHSTABE R

Folgende Programmierung ist im Buchstaben R.

Hier findest du

Drehungen Änderungen der Größe Warten

Einen Klang

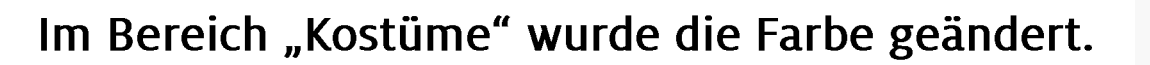

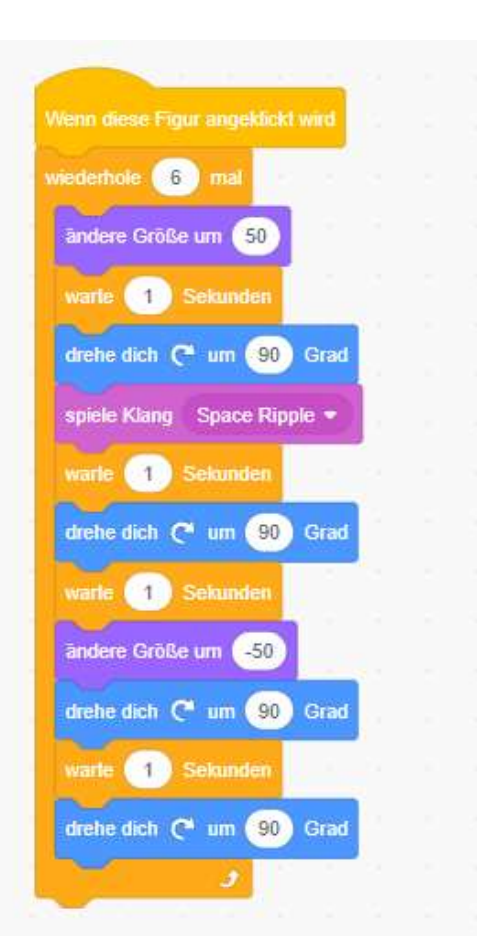

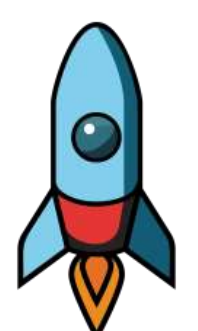

MINT

#### **DER BUCHSTABE O**

Folgende Programmierung ist im Buchstaben O.

Hier findest du Gleiten in eine Zufallsposition Warten Verstecke dich Zeig dich

**Venn diese Figur angeklickt wi** viederhole 10 ma Sek. zu Zufallsposition  $\blacksquare$ warte (1) Sekunder verstecke dich warte 1 Sekunder zeige dich

Im Bereich "Kostüme" wurde das O gestreift gemalt.

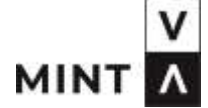

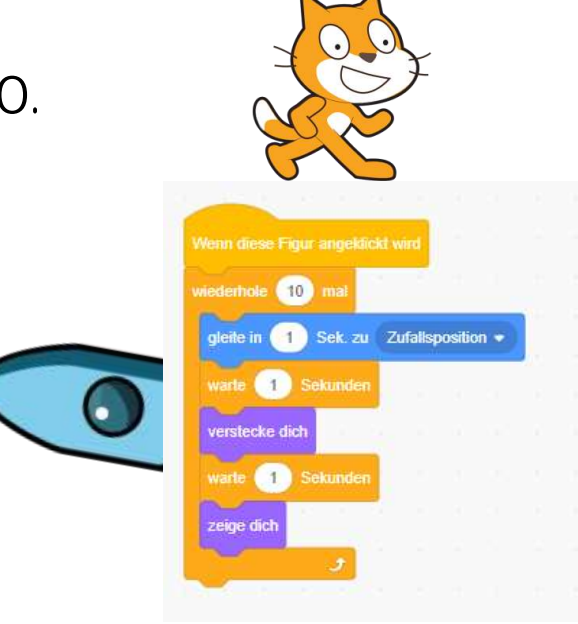

Folgende Programmierung ist im Buchstaben C.

Hier findest du Ändere Effekt - Farbe Warten

**DER BUCHSTABE C** 

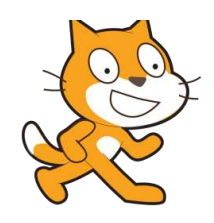

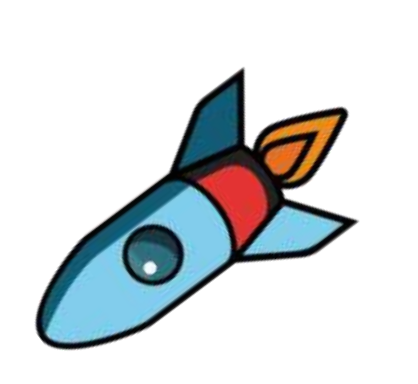

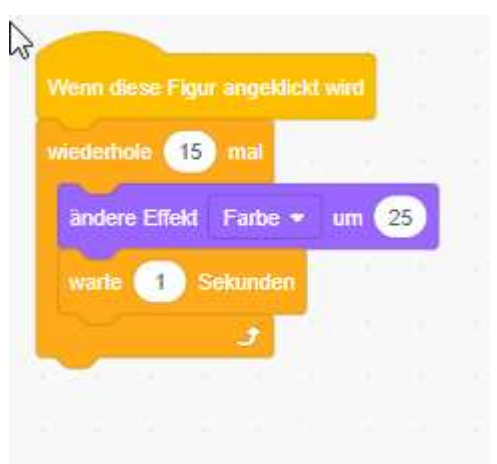

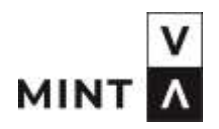

# MINT

### DER BUCHSTABE K

Folgende Programmierung ist im Buchstaben K.

Hier findest du Gleiten in Zufallsposition Warten Verstecke dich

Zeige dich

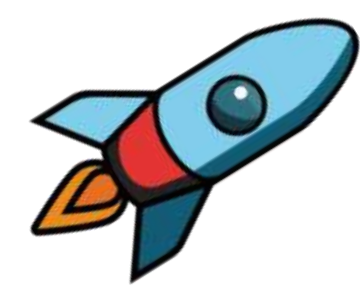

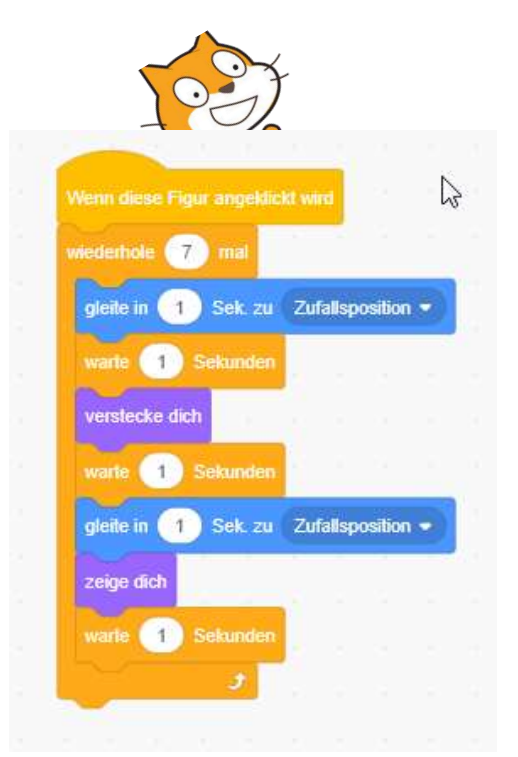

Im Bereich Kostüme wurde der Buchstabe rosa und der Schatten gelb eingefärbt.

#### DER BUCHSTABE E

Folgende Programmierung ist im Buchstaben E.

Hier findest du Sage "Hallo" Warten Spiele Klang

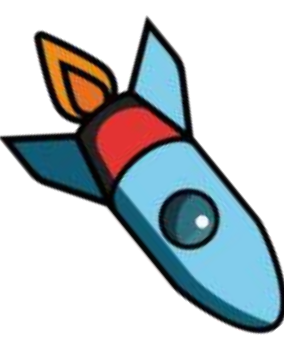

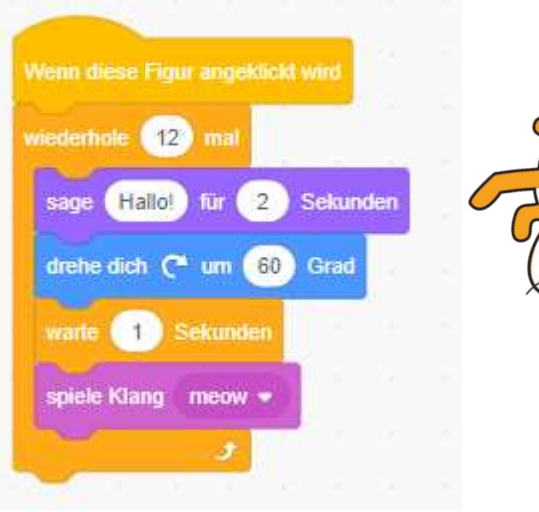

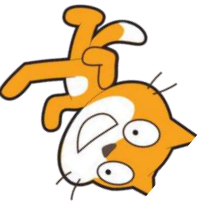

Im Bereich Kostüme wurde der Buchstabe schwarz und der Schatten rot eingefärbt.

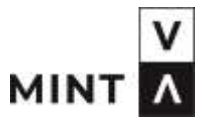

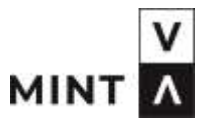

#### DER BUCHSTABE T

Folgende Programmierung ist im Buchstaben T.

Hier findest du

Änderungen der x und y Positionen Warten

Denke "Super geschafft"

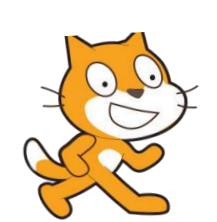

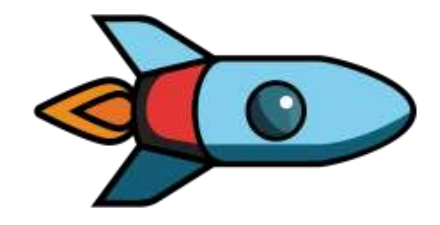

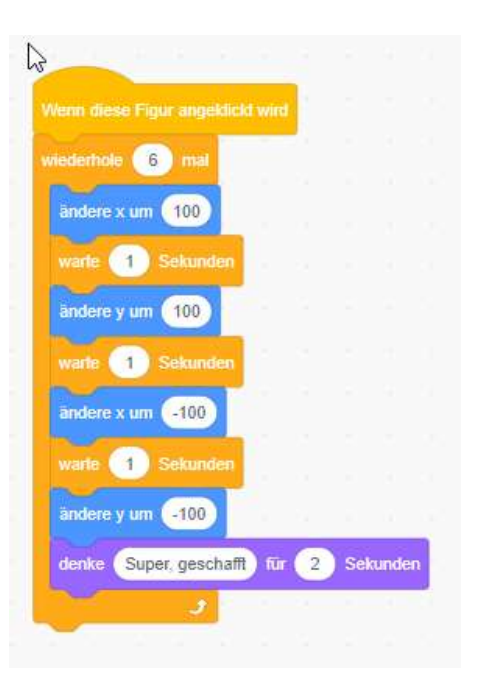

#### CHALLENGE 1 - MEIN NAME IST.....

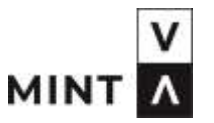

Rocket: Liebe Kinder, jetzt seid ihr dran.

Scratch: Schreibt doch euren eigenen Namen und lasst die Buchstaben verrückte Dinge tun.

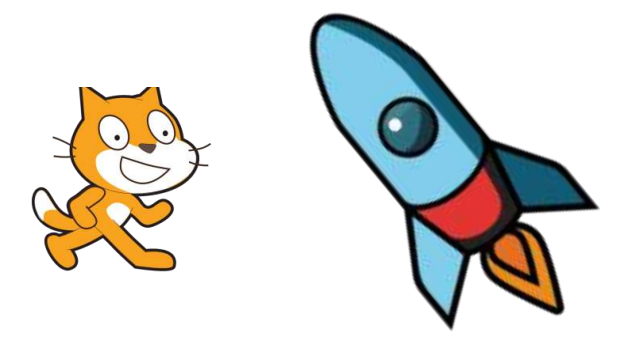

#### VERTIEFUNG

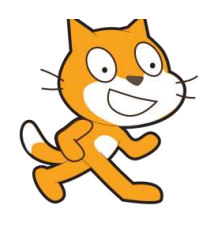

- ˃ Wenn ihr alle eure Buchstaben programmiert habt, dann könnt ihr sie mal alle durchspielen.
- > Bei langen Namen ist das anklicken der einzelnen Buchstaben manchmal etwas mühsam.
- Daher kann man mit einem einfachen Trick die Programmierung so ändern, dass die Buchstaben alle gemeinsam agieren.
- ˃ Schau dir das Video an.

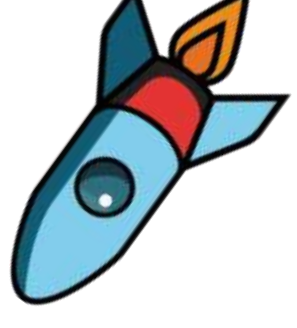

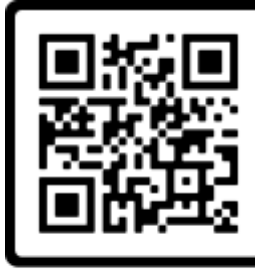

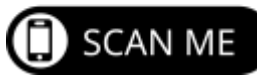

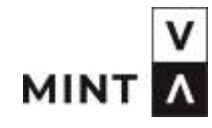

#### VERTIEFUNG – SO SIEHT ES JETZT AUS

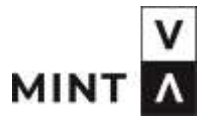

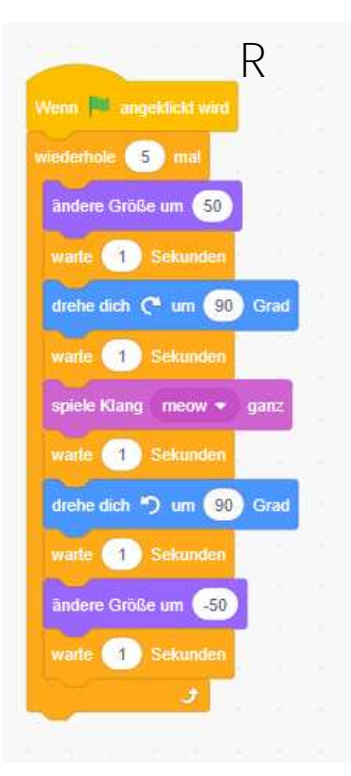

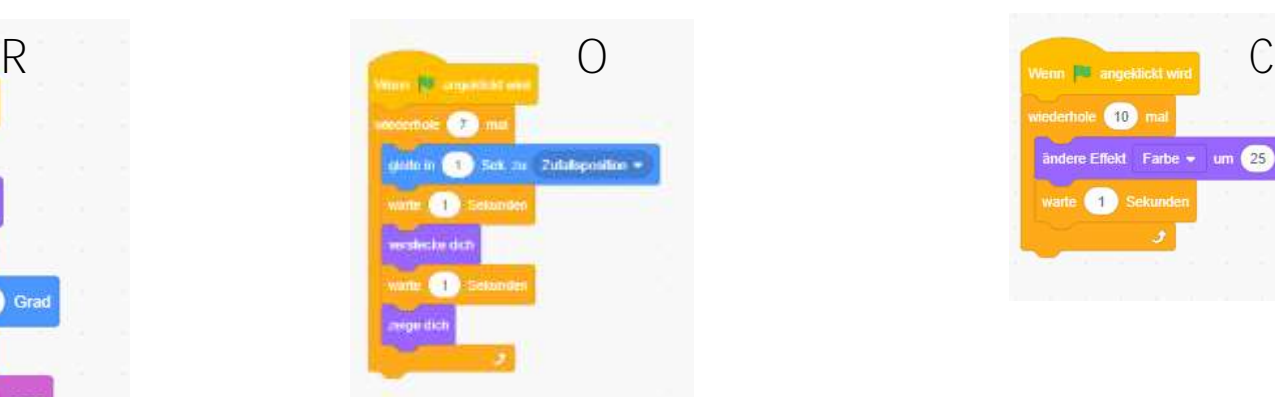

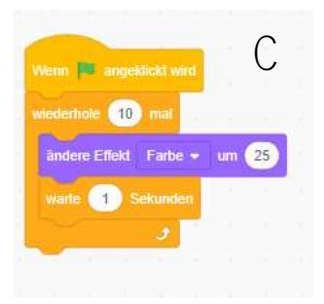

Wir haben das Startkommando getauscht. Statt : Wenn die Figur angeklickt wird

Neu: Wenn **Australian** angeklickt wird.

#### **VERTIEFUNG - SO SIEHT ES JETZT AUS**

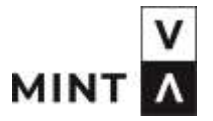

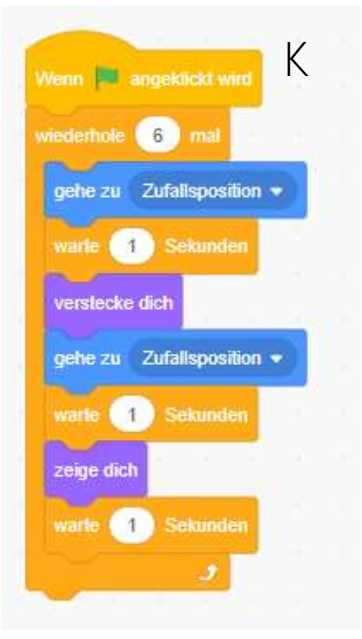

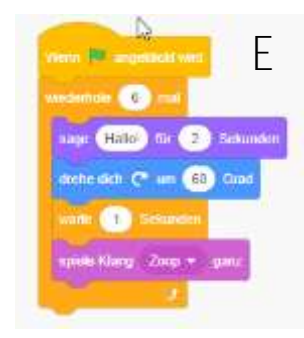

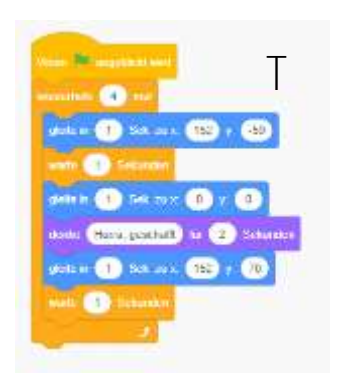

Durch das Ändern des Startbefehls laufen alle Buchstaben Jetzt gleichzeitig ab.

#### WAS KANN MAN NOCH MACHEN?

- ˃ Du kannst nicht nur Buchstaben tanzen lassen.
- ˃ Schau mal in dieses Video rein, hier gibt es eine richtige Tanzparty in einer Disco.
- > Lass deiner Fantasie freien Lauf und programmiere deine eigene Welt!

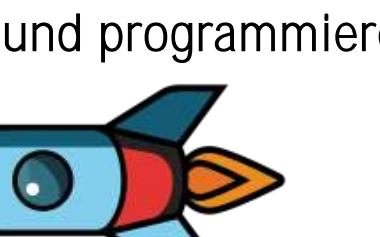

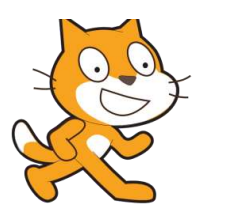

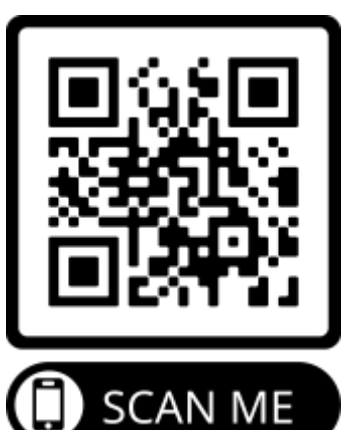

MINT